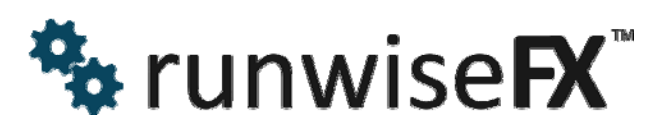

### **USER GUIDE FOR OUR EA - Including Variants:**

#### **MT4: Configurable Strategy Automator EA**

**MT4: Trade & Money Manager EA**  (essentially manual only version of Strategy Automator)

**MT5: Panel plus Configurable Automation EA**  (MetaTrader 5 version of Strategy Automator)

© 2017 Runwise Limited (UK). All rights reserved.

runwiseFX are trademarks of Runwise Limited (UK)

MetaTrader™ is a trademark of MetaQuotes, Inc.

All other trademarks are the property of their respective owners.

THIS DOCUMENT IS PROVIDED 'AS IS' WITHOUT ANY WARRANTY OF ANY KIND, EITHER EXPRESS OR IMPLIED, INCLUDING BUT NOT LIMITED TO, IMPLIED WARRANTIES OF MERCHANTABILITY, FITNESS FOR A PARTICULAR PURPOSE, OR NON-INFRINGEMENT.

THIS DOCUMENT MAY CONTAIN TYPOGRAPHIC ERRORS AND/OR TECHNICAL INACCURACIES. UPDATES MAY BE MADE TO THIS DOCUMENT AND/OR ASSOCIATED SOFTWARE AT ANY TIME.

## **TABLE OF CONTENTS**

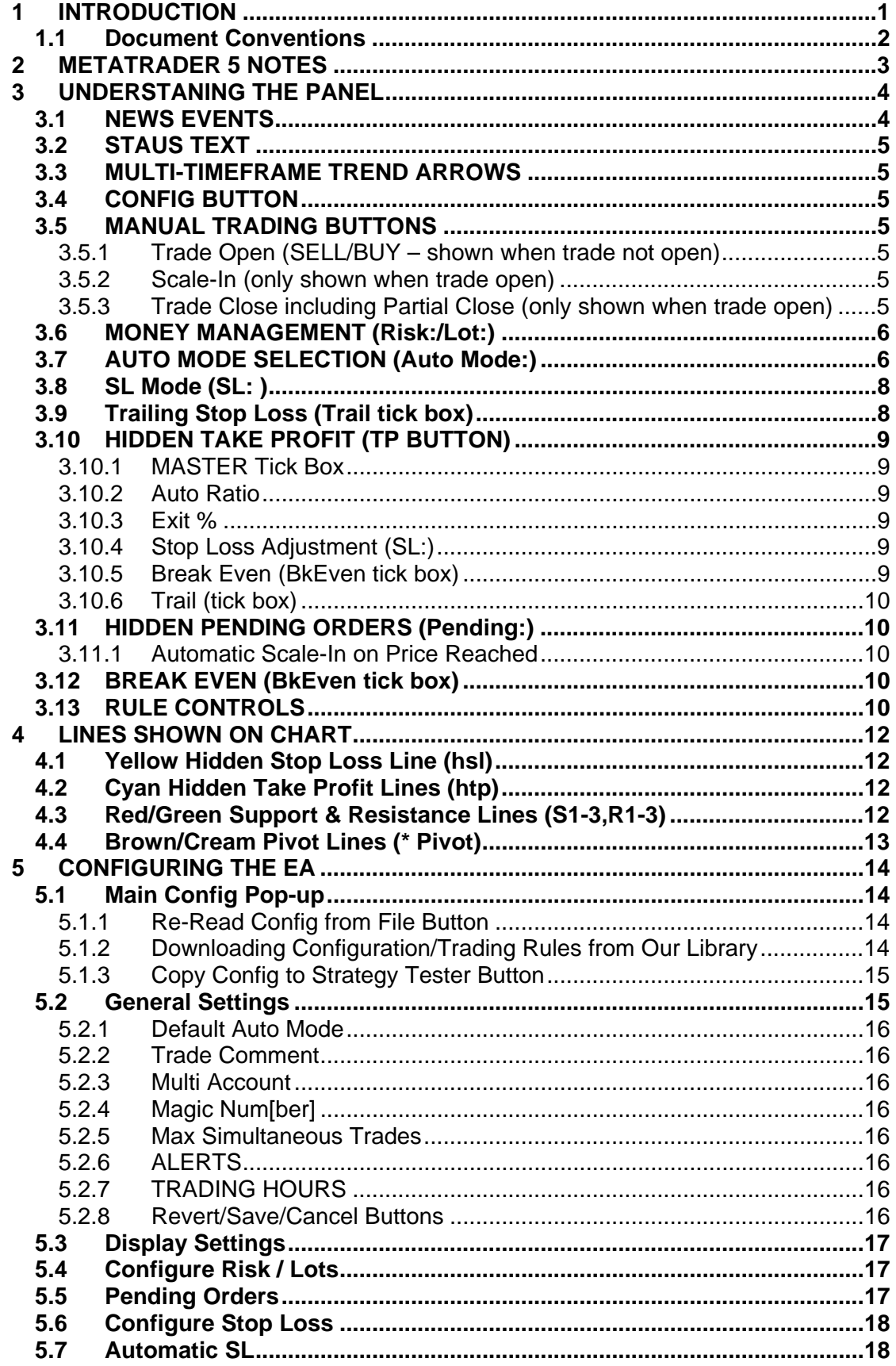

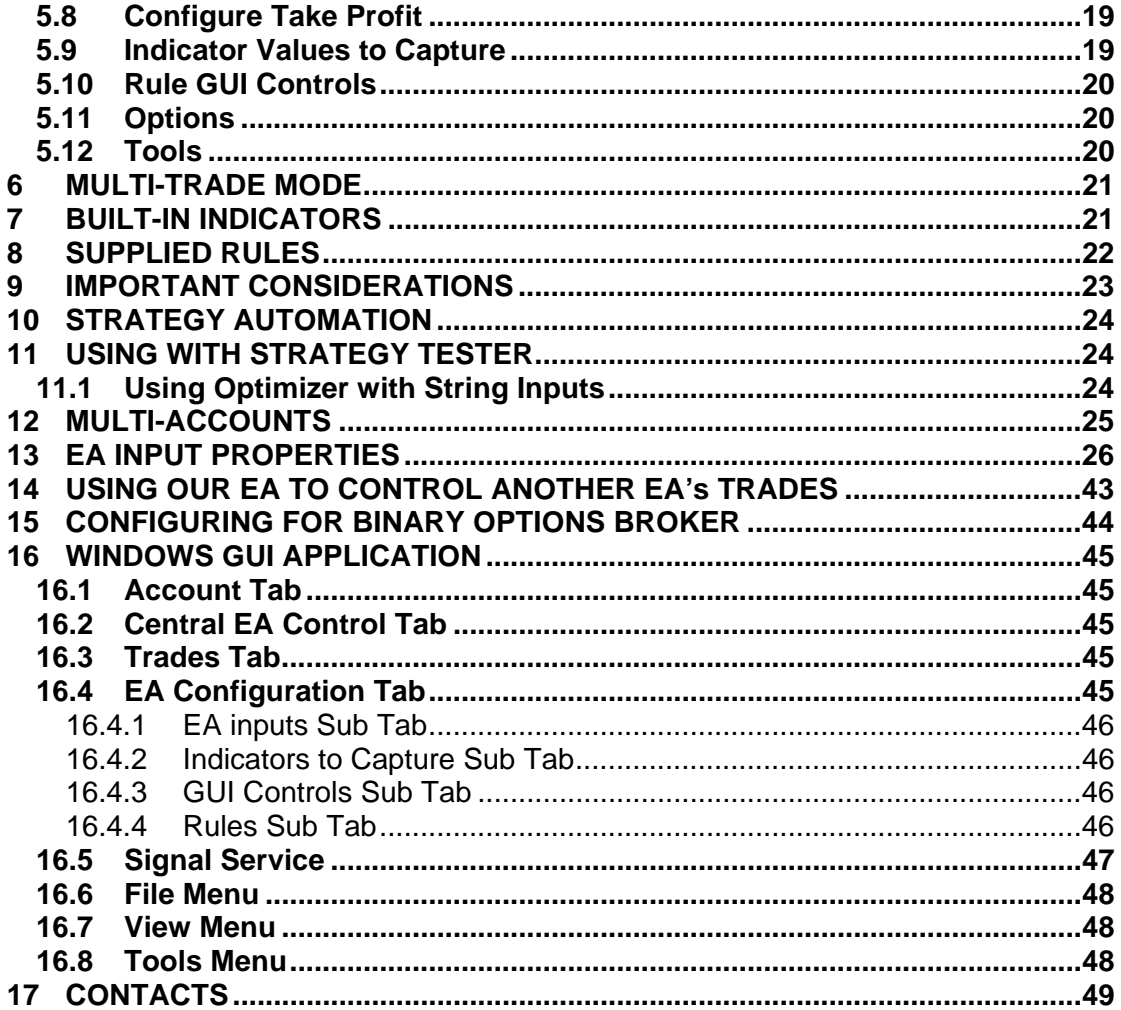

## **1 INTRODUCTION**

This document covers how use the runwiseFX Configurable Strategy Automator EA that is available in the MetaTrader Market Place. For MetaTrader 5 this product is known as 'runwiseFX Panel plus Configurable Automation'. The manual also covers runwiseFX Money & Trade Manager EA, which is essentially a manual only version of our Strategy Automator EA.

**Prefer to watch a video rather than reading the manual?** 

Click Here for a video version of the manual!

The non manual only versions allow trading rules to be automated, which are read from a text file as if you wrote them down on a piece of paper. The EA also provides full trade and money management features via an interactive control panel. The EA can also handle multiple accounts, where actions be replicated on multiple instances of MetaTrader for different accounts, on the same computer.

The EA can also be used in manual mode, providing a great manual trade panel with lots of essential features, such as hidden stop loss, scale-in and out, auto/trailing stop loss, hidden pending orders, news events and more.

Please ensure that you use the EA on demo account until you have familiarised yourself with its operation, in a variety of trading setups. If you have written your own rules then use strategy tester to test them thoroughly.

Link to the product on the MetaTrader Market Place: MT4: https://www.mql5.com/en/market/product/9602 MT5: https://www.mql5.com/en/market/product/18164 Link to free demo that can be used on a regular chart (including video): MT4: https://www.mql5.com/en/market/product/10040 MT5: https://www.mql5.com/en/market/product/18165

If you only wish to only use the EA for manual trading on MetaTrader 4 then we have a manual only version of the EA available, which is cheaper to buy than the full 'Automator' version:

https://www.mql5.com/en/market/product/7570

This manual can still be referred to for describing how to use the manual aspects of the EA.

### **1.1 Document Conventions**

The following icons are used to throughout the document:

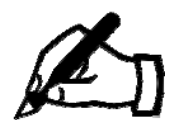

Take note – try to remember

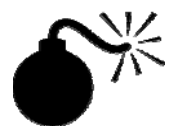

Very import to take note of and remember - could cause undesirable results if ignored

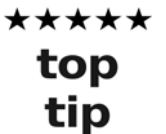

Top tip – shortcut or other useful information that can make the system easier to use

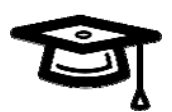

Advanced feature/subject – can skip over when you are first learning how to use the system

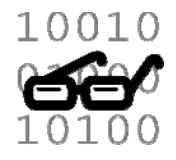

Technical 'behind the scenes' detail that you don't strictly need to know but maybe interested in

# **2 METATRADER 5 NOTES**

If using the MetaTrader 5 version of our EA then we recommend under Options | Charts that you set 'Show trade level' drop-down to something other than 'Enable dragging of trade level'. The reason being is that if this is not done then the trade level lines can prevent button presses on the panel even though the panel is on top of the lines. This is a small bug in MetaTrader 5, which may be fixed in later releases.

## **3 UNDERSTANING THE PANEL**

In this section you will learn what all the controls do that are show on the EA's panel. Don't worry is not a scary as it looks  $\odot$ 

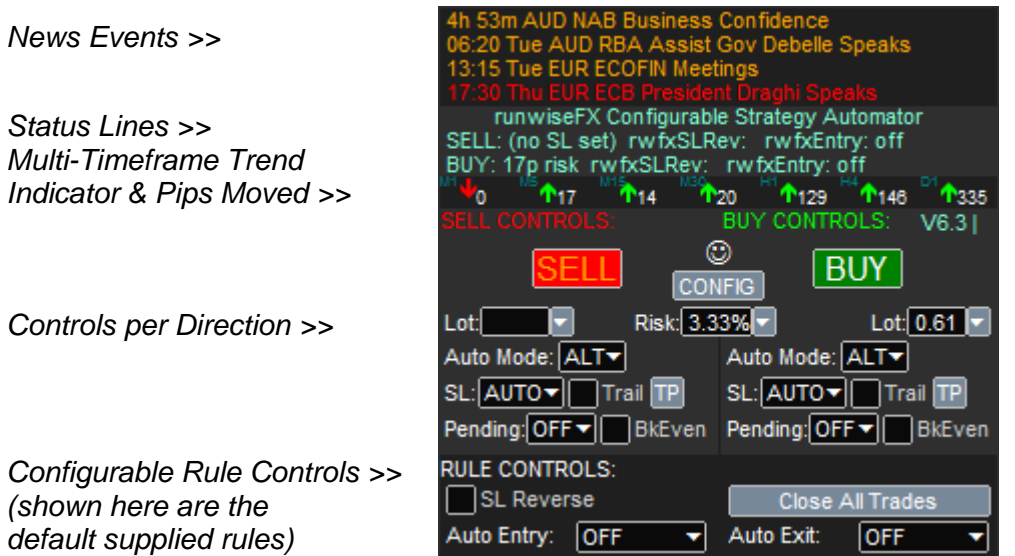

The control panel provides news events, status, indicator values and GUI controls for interacting with the EA. The main controls are repeated for each direction, i.e. SELL and BUY. This allows for flexible hedging if your broker supports hedging. There us also Rule Controls section that allows you to interact with rules that been configured. The rule controls shown above are the default rules that are supplied with the EA.

**Changing position on chart of the EA panel:** This can be done via Box \* EA inputs. Allows you to set corner and X,Y offset.

### **3.1 NEWS EVENTS**

Useful when trading currency pairs and shows news events that relevant to the two currencies. Shows time of news event which will change to count down closer to the event. Red events are high impact, yellow is medium and orange is low impact.

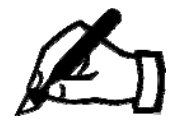

To get news events to show when you first use the EA you will need to add URL **https://cdn-nfs.forexfactory.net** via MetaTrader Tools menu | Options menu | Expert Advisors tab | 'Allow WebRequest for listed URL'. Simply tick the box and use the green + button to add the URL.

While you are there we also recommend adding **http://runwisefx.com** so you can download rules from our rules library.

Don't forget you need to include the **http://** but do not add 'www.' to the URL - must be entered as shown above.

### **3.2 STAUS TEXT**

The cyan colored status lines will report status for both the buy and sell direction. This includes the profit of any open trades and the status of any configured trading rules.

#### **3.3 MULTI-TIMEFRAME TREND ARROWS**

Shows the direction the market is moving in, for particular timeframes, using our builtin indicator. A solid arrow means direction is strong/confirmed, else hollow arrow is shown. The numbers are the pips that the market has moved in that direction, since the direction was signalled. If the marked as moved a lot of pips already then is shows that the trend might not last much longer.

See section 8

### **3.4 CONFIG BUTTON**

Used to configure the EA. Please see section 5.

#### **3.5 MANUAL TRADING BUTTONS**

#### **3.5.1 Trade Open (SELL/BUY – shown when trade not open)**

The SELL and BUY buttons can be used to open a trade manually based on the lot size shown in the Lots text box. If no stop loss is set then the button will be colored orange and it will not be possible to open a trade in that direction. This can happen in auto stop loss mode (default) where the stop loss only calculates for the current direction the market is moving in.

The magic number (Expert ID) used for the trade is configured in the EA input **Important magicNumberToUse** and is used by the EA to know which tickets is should manage.

Once a trade has been opened the corresponding SELL/BUY button is replaced by a Scale-In and a Close button.

#### **3.5.2 Scale-In (only shown when trade open)**

The Scale-In appears when a trade is open and allows additional tickets to be opened in the same direction, in order to add to the position. The size of the scale-in ticket is expressed as a percentage of the original trade, e.g. if the original lot size was 1 lot and Scale-In is pressed with 20% then an additional ticket will be opened of 0.2 lot size. To scale-in further then the percentage needs to be increased, i.e. 40% would open another 0.2 lots, in the example, creating a total of 40% extra scale-in.

Obviously, scaling-in adds to the risk relating to the trade if the stop loss is still in the original location.

#### **3.5.3 Trade Close including Partial Close (only shown when trade open)**

The close button also has a percentage setting associated with it. This is the percentage of the trade to be closed. 100% will completely close the trade and 50% will close half the total trade size, i.e. it will scale-out 50%. Note, the total position will include any scaled-in tickets.

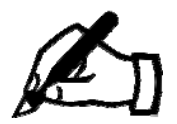

To progressively scale-out of the trade the close percentage will need to be increased, i.e. it is the percentage of the original trade that was opened rather that what is left open.

#### **3.6 MONEY MANAGEMENT (Risk:/Lot:)**

The EA will calculate the lot size for you based on the percentage of your account balance (or equity – whichever is lower) you wish to risk. The percentage should be entered in the Risk text box and can also be selected via the pop-up, which is activated by pressing the  $\rightarrow$  button. You can also enter a fixed amount of the account currency by simply typing the amount in and omitting the % sign.

The pips at risk that is used for the lot size calculation comes from the current position of the hidden stop loss line (yellow) and the current price.

To manually enter a lot size, simply clear the Risk text box and enter the required lots value into the Lots text box.

#### **3.7 AUTO MODE SELECTION (Auto Mode:)**

The following modes are available that relate to the level of automation of the EA. Essentially, it allows you to tell the EA what you to do when the configured rules issue a trade command, such as TRADE\_OPEN, SCALE\_IN or TRADE\_CLOSE, etc. This allows you switch (say) from the rules to just alerting you, to actually taking the trade automatically. If taking the trade, this can be as a one-off (semi-automatic) and continuously (fully automatic) as each fresh trades signal arise.

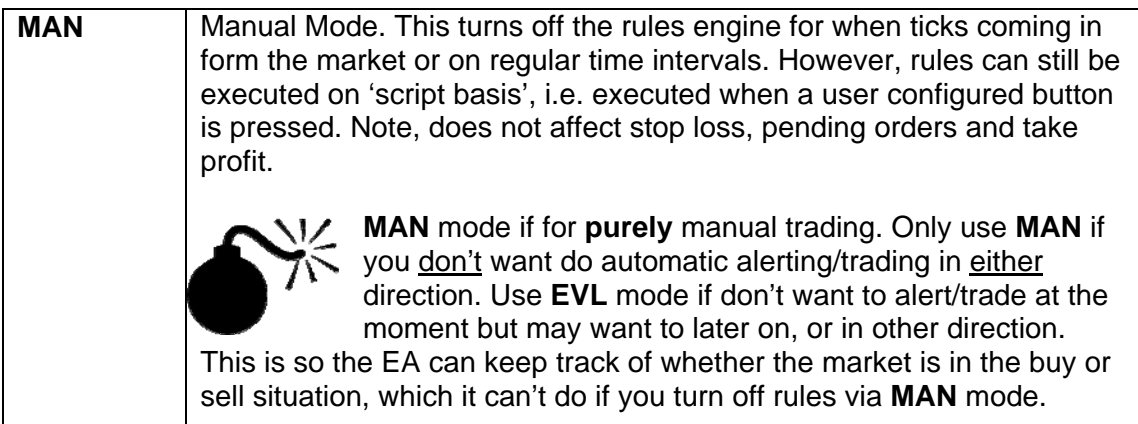

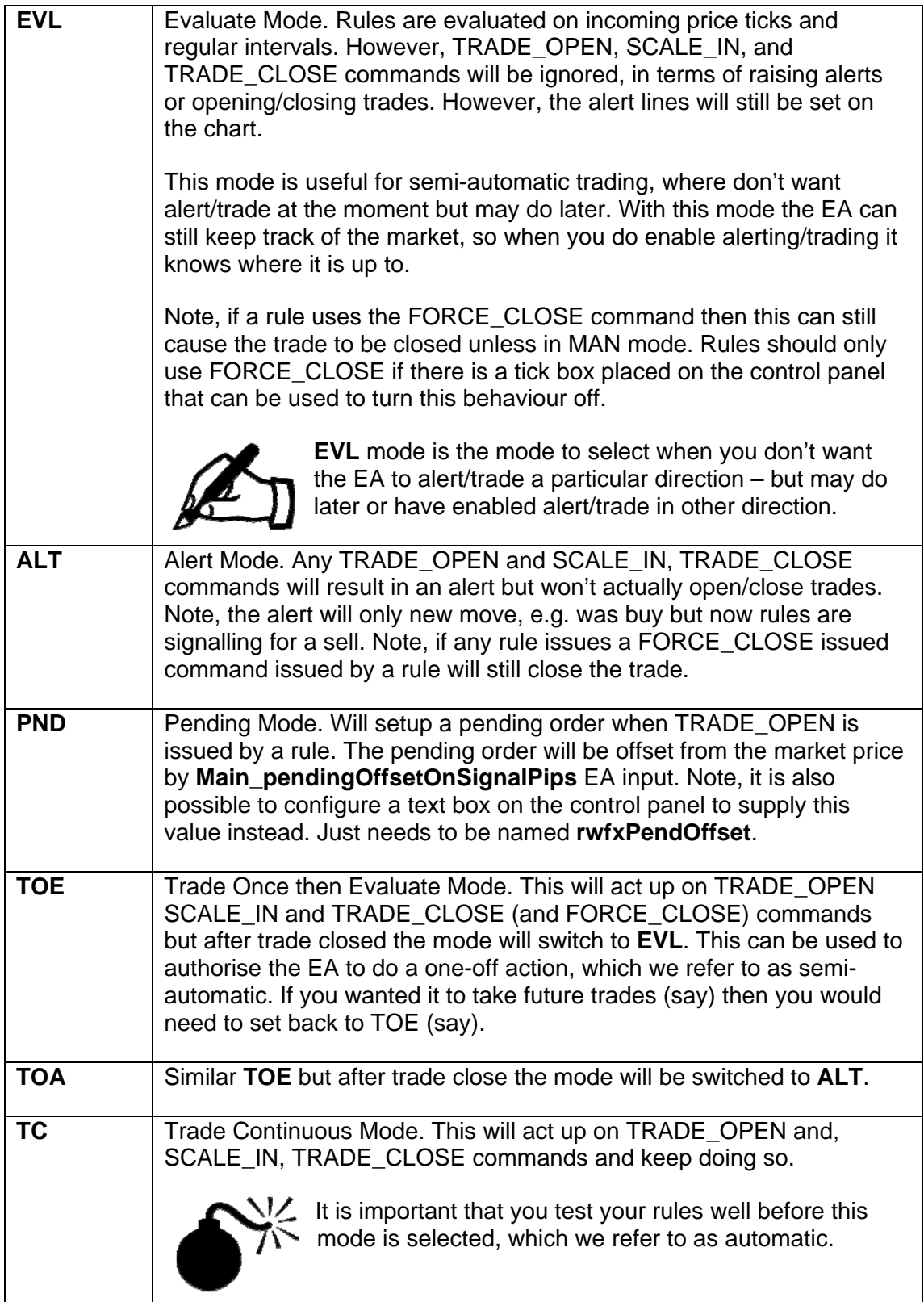

### **3.8 SL Mode (SL: )**

By default the EA will calculate the stop loss automatically (AUTO) by using the configured stop loss calculation method. Other values can be selected as follows:

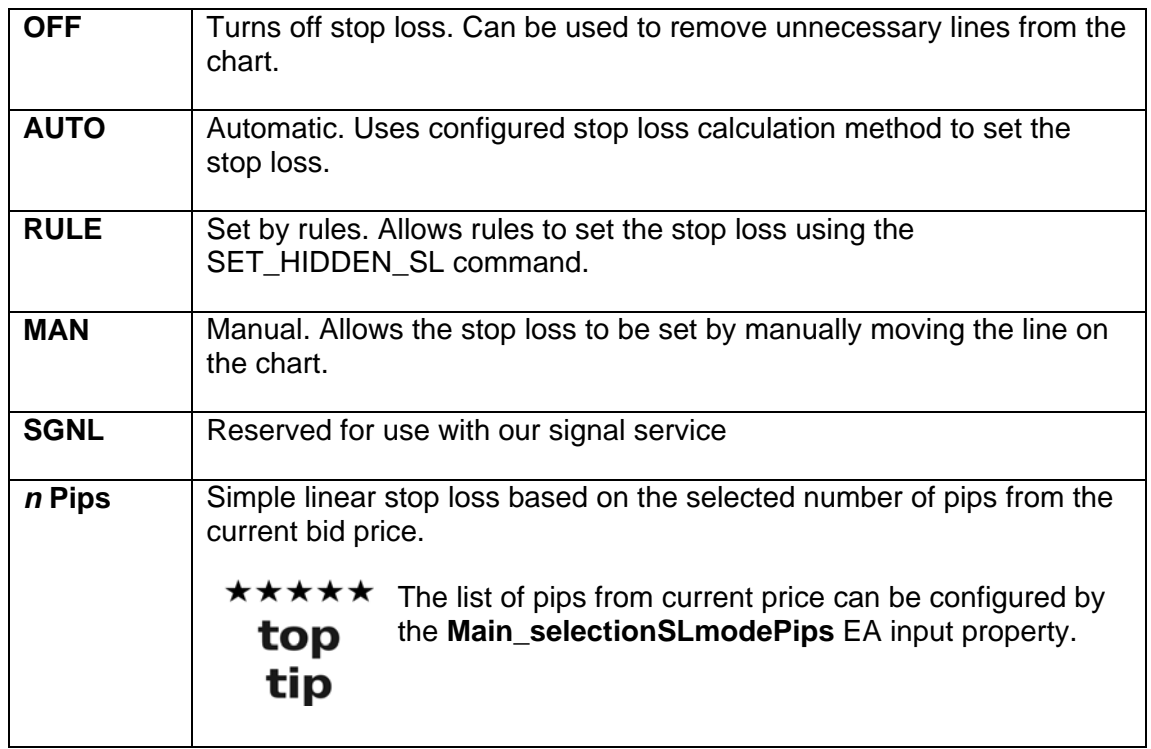

### **3.9 Trailing Stop Loss (Trail tick box)**

If the **Trail** tick box is ticked then the stop loss will trail as the market price moves in your favour, after a trade has been open. The stop loss mode will be referenced to give the pips distance from the market price to the stop loss trailed price.

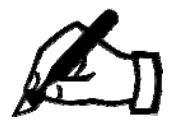

The trail mode won't ever set the stop loss to be further away, regardless of settings. Therefore, if you were trailing by 10 pips but then selected 20 pips, you would need to move the stop loss further away manually. This is a safety feature as an increased stop loss could potentially increase risk.

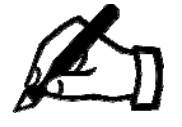

The trailing normally happens as the market price moves in your favour. However, the EA input **Main\_stopLossCalcOnClosePrice** can be set to trail based on the candle close price. By default, the period of the closed candles is the chart that the EA is running on. However, you can force a particular period via the optional Period panel setting (see **Error! Reference source not found.**).

\*\*\*\*\* Tailing with AUTO mode is great to capture profit over a number of candles as in automatic mode it gives the trade some breathing room top to begin with before the stop loss starts to move. Even then the stop tip only moves significantly after candle close. However, if you wish to the trailing stop to capture profit of the current live candle or previously

closed candle then a set number of pips from bid price would be better, as it works faster.

### **3.10 HIDDEN TAKE PROFIT (TP BUTTON)**

The TP button allows you edit the take profit levels on the fly. When you press the TP button the following pop-up is shown. Use the **OK** button to make any changes, or **Cancel** or  $\boxtimes$  button if you change your mind and don't want to make the changes.

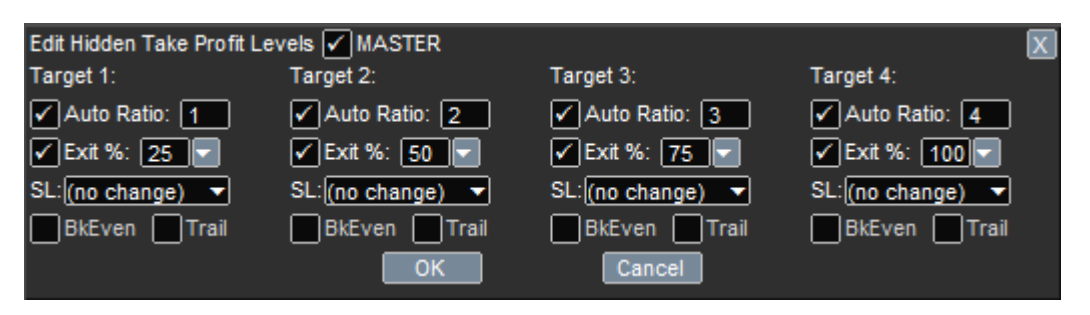

The take profit pop-up shows the settings for each of the tp levels, plus a master on/off control.

#### **3.10.1 MASTER Tick Box**

If this is unticked then the hidden take profit feature/levels will be switched off.

#### **3.10.2 Auto Ratio**

If ticked then the take profit target is set automatically based on the risk reward specified next to the tick box (or pips). If unticked then the target can be set manually by moving the line on the chart.

#### **3.10.3 Exit %**

If ticked this will perform the partial close of the trade using the percentage of the trade to close shown with the tick box, when the target price is reached. If 100% is selected then this will close the entire trade. If 0 or the box is unticked then no close will take place.

If you specify a negative percentage then when the target is reached the trade will scale-in by that percentage (non negative), i.e. add to your position. To scale-in specific lots when target reached then enter in Exit % box but to letter 'l' afterwards, e.g. 0.5l will scale-in 0.5 lots when target is reached.

#### **3.10.4 Stop Loss Adjustment (SL:)**

If set then will adjust the stop loss mode when the profit target is reached. This can be used, for example, to narrow the stop loss to a certain number of pips. If RAISE is selected then will raise the stop loss to the previous target, or break even in the case of target 1. If RAISE-OC is selected then does RAISE functionality but only if close price reaches the take profit level. Note, if RAISE-OC is selected then the exit % and other settings will also only happen on close price reaching the leve.

#### **3.10.5 Break Even (BkEven tick box)**

If set then will set for break even when profit target is reached.

#### **3.10.6 Trail (tick box)**

If set then set for trailing stop loss when the profit target is reached.

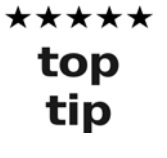

It's perfectly fine to have the exit % as 0 but still use the profit target to adjust the stop loss or set for break even. Best to think of the hidden take profit as take action when profit target is reached. Note, if the MASTER tick box is unticked then no action will be taken when the targets are reached.

### **3.11 HIDDEN PENDING ORDERS (Pending:)**

In addition to hidden stop loss and take profit, the EA also supports hidden pending orders. The reason for using hidden pending orders is so that broker isn't tempted to nudge the price/spread to trigger your broker pending order when they believe the market isn't favourable. Hidden pending orders also allow extra capabilities such as only alerting or only trading if candle closes above/below line.

To set a hidden pending order, simply select appropriate pending order from the **Pending:** selection list. After selected the pending line on the chart that can then be moved to the desired price. The mode will automatically change between Pending Limit and Pending Stop depending which side of the current price you place the line.

The EA can either open a trade or alert when the target price is reached and can do this depending on price reaching line or candle close reaching line. This is controlled by what you select from the **Pending:** list.

#### **3.11.1 Automatic Scale-In on Price Reached**

The EA can be set to automatically scale-in when a target priced is reached on an open trade. Simply set a pending line as you would normally (previous section) and this will be place a 'pending scale-in' line on the chart that can be positioned to the desired price. When that price is reached the EA will either alert or perform the scalein, depending on what was selected from the **Pend:** list. The scale-in in percentage is that which is shown next to the manual Scale-In button. Essentially, it's like the EA presses the Scale-In button for you when the pending scale-in price is reached.

### **3.12 BREAK EVEN (BkEven tick box)**

The 'Breakeven' tick box can be used to set a trade for breakeven where the trade will be exited when the price comes back to its open price. If you change your mind whilst the trade is still open, simply untick the breakeven checkbox. Note, if you tick the box when a trade is not in profit then will close the trade if trades improves and comes back to the open price.

### **3.13 RULE CONTROLS**

This is configurable if you have the non-manual version of our EA. It provides controls that can be used to control the behaviour of any configured trading rules. By default, the controls for our supplied built-in rules are shown – see section 8 on how

to use those. See section **Error! Reference source not found.** on how to download rules from our online library.

# **4 LINES SHOWN ON CHART**

#### **4.1 Yellow Hidden Stop Loss Line (hsl)**

The hidden stop loss is shown by a yellow dashed line on the chart, labelled *hsl*. This label will also indicate the number of pips from current bid price, or open price if a trade is open, and if trailing mode has been enabled. The hidden stop loss is used as the basis for calculating the risk pips, which is in turn is used to calculate the lot size based on the specified risk.

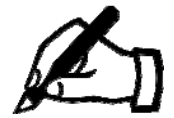

The hidden stop loss, pending lines and take profit all work on the bid price. This prevents these items from being triggered by spikes in the ask price, which could come from broker manipulation as the ask price is not shown on the charts or in the history. The bid price is also the price shown by the candles, so it means you do not have to account for the spread when setting lines from what you see on the chart including indicators that are calculated from the candle prices e.g. moving averages.

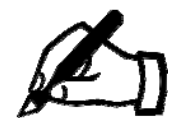

When you open a trade the EA will also set the broker stop loss, which is deliberately further away than the hidden/actual level. This is so your broker doesn't know where you true stop loss is. Remember your broker is not your friend and you should hide a much as possible from them. See our video if you want to know why: https://www.youtube.com/watch?v=hWVNYWEVG9A~ The addition offset from hidden level is controlled by EA input Main\_brokerStopLossExtraPips

### **4.2 Cyan Hidden Take Profit Lines (htp)**

The hidden take profit lines are show as cyan dashed lines on the chart, labelled *htp*. This label will also indicate the number of pips from current bid price (or open price when trade is open) and the auto risk reward (rr) setting if set.

By default four lines are shown (configurable) that permit the trade to be scaled out.

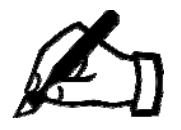

When you open a trade the EA will also set the broker take profit, which is deliberately further away than the hidden/actual level 100% exit level. The addition offset from hidden level is controlled by EA input Main\_brokerTakeProfitExtraPips

### **4.3 Red/Green Support & Resistance Lines (S1-3,R1-3)**

Theses show daily support & resistance lines. The market can often reverse around these lines so can be good place set take profits, e.g. partial, and break even.

### **4.4 Brown/Cream Pivot Lines (\* Pivot)**

Daily, weekly and monthly pivot lines are calculated shown. Again the price can bounce off these lines and may not 'break through'. Good idea not open trade in same direction as market if price close to one of the these lines, as price may reverse.

# **5 CONFIGURING THE EA**

With version 6+ of our EA it is now possible to configure the EA using pop-up forms, available when you press the COFIG button. This makes the EA much easier to configure than the old way of using endless EA inputs!

### **5.1 Main Config Pop-up**

Pressing the CONFIG button shows the main pop-up that allows the various areas of the system to be configured and to also download rules from our library:

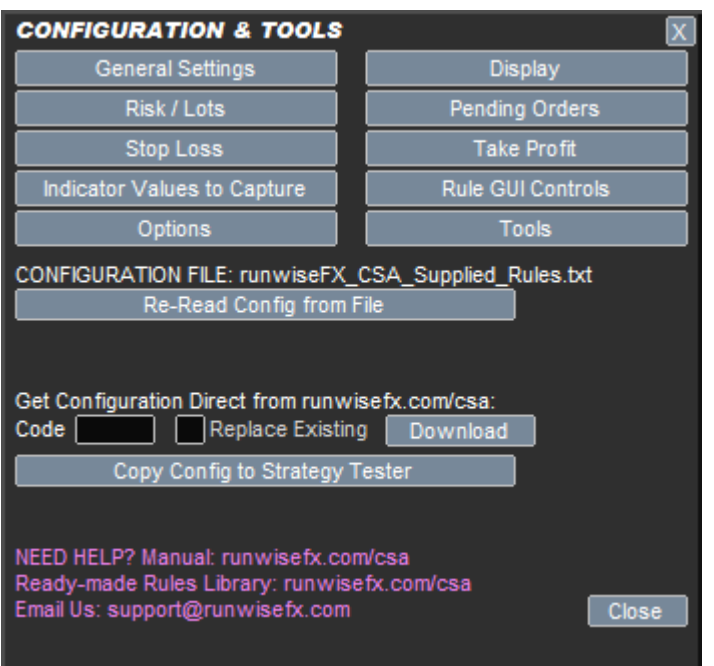

### **5.1.1 Re-Read Config from File Button**

This will re-read configuation, which is stored in a file, into the memory of the EA. However, this button doesn't normally need to be pressed, as by default, the EA will automatically re-read the file if it detect a date/time change on the file.

The filename of the configuration file is shown above the button and is store in the MQL4\files folder of your MetaTrader Data Folder (or MQL5\files in MetaTrader 5).

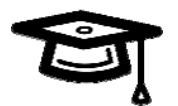

It is possible to have different configuration files and switch between them, both in terms of reading and writing, via EA input Main\_configFileName. This can even come from a special common folder that is accessible by all MetaTrader instances installed on you computer, when EA input Main\_configInCommonFolder is set true.

#### **5.1.2 Downloading Configuration/Trading Rules from Our Library**

Ready-made rules can easily be loaded into your EA from our rules library webpage: runwisefx.com/csa.

To load rules you will need to have added **http://ruwnisefx.com** to the list of URLs that the EA can access via Tools | Options | Expert Advisors tab | 'Allow WebRequest for listed URL'. This only needs to be done once.

Enter the quick load code, shown in the library (right column) in the '**Code**' text box and press the **Download** button. Click OK in the Confirm the download message box.

The tick box **Replace Existing** can be ticked to replace any rules are already configured, such as the built-in rules that EA ships with. This is recommended if downloading rules that perform an automatic entry if other entry rules are already loaded.

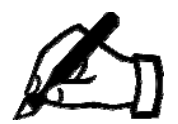

Our library also contains the supplied rules that EA ships with, in case you want to re-add later. You'll see them at the bottom of the library.

#### **5.1.3 Copy Config to Strategy Tester Button**

The EA's configuration file can't be directly read when using the EA in the MetaTrader Strategy Tester Tool. However, this button will copy the current configuration into a special common folder that can be accessed by the Strategy Tester when the next test is run.

Click this button when you are happy with your configuration and wish to try out in the Strategy Tester.

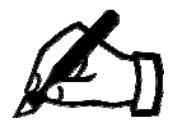

When using the Strategy Tester the EA's configuration file is read/written from/to folder **tester\files**, in your MetaTrader Data Folder, as MQL4\files cannot be accessed by the Strategy Tester. In MetaTrader 5 the location of tester\files varies, so recommend using Copy Config to Strategy Tester button.

### **5.2 General Settings**

Allows general/main settings of the EA to changed via the following pop-up form:

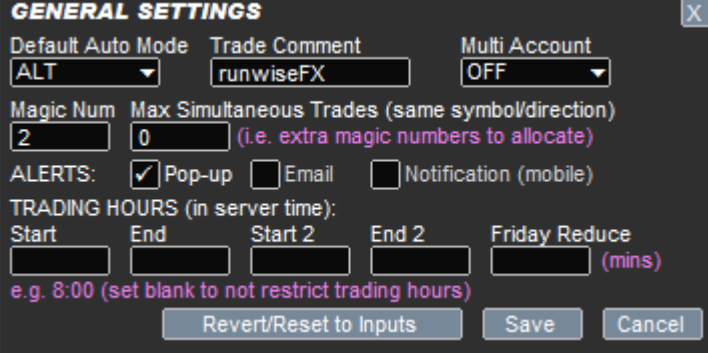

#### **5.2.1 Default Auto Mode**

Sets the auto mode that is show on panel on start-up and after trade closed. See section 3.7 for an explanation of what the modes do.

#### **5.2.2 Trade Comment**

The trade comment that is used when trades are placed on MetaTrader and is shown in the comment tab of the Terminal frame in MetaTrader. If using a Binary Options broker then specifies the expiry time for the order. See section 14 for more details.

#### **5.2.3 Multi Account**

Can be used to place the EA in multiple account mode where manual trades and adjustments can be automatically copied to slave accounts on other MetaTrader instances on the same computer. See section 12 for more details.

#### **5.2.4 Magic Num[ber]**

Specifies the magic number, as known as the Expert ID, that the EA will use for trades that is manages.

#### **5.2.5 Max Simultaneous Trades**

This allows additional magic numbers to be allocated that allows multiple trades in the same direction on the same symbol to be managed, i.e. with separate stop loss / take profit. This includes having multiple hidden pending orders in the same direction/symbol.

Entry the number of additional trades/pending orders you want to permit on the same symbol/direction. If greater than 0 then this places the EA in multi-trade mode, see section 6.

#### **5.2.6 ALERTS**

Allows you specify what should be done when the EA wishes to raise an alert. Can select between alert pop-up box in MetaTrader (and sound), email and/or notification, i.e. send to a configured mobile.

#### **5.2.7 TRADING HOURS**

Allows you to select the trading hours that any configured rules are allowed to open trades for. Possible to specify two start and ends so can say configure a morning session and afternoon session. Note, the EA will not close a trade already open based on these times – it just relates to opening a new trade.

The Friday Reduce allows the end time to be adjust down on Fridays. This is useful as a of traders don't like to open new trades close to the weekend market close.

#### **5.2.8 Revert/Save/Cancel Buttons**

This pop-up form and others have a these buttons. The Revert will remove configuration for the form from the configuration file and revert to what is configured in the EA inputs. The Save button will save any changes to the configuration file and Cancel will close the form without doing a save.

Note, when the Save button is pressed it will trigger a re-read of the configuration file, which will also, by default, be performed by other instances of the EA, when they detect a date/time change in the file modification timestamp.

### **5.3 Display Settings**

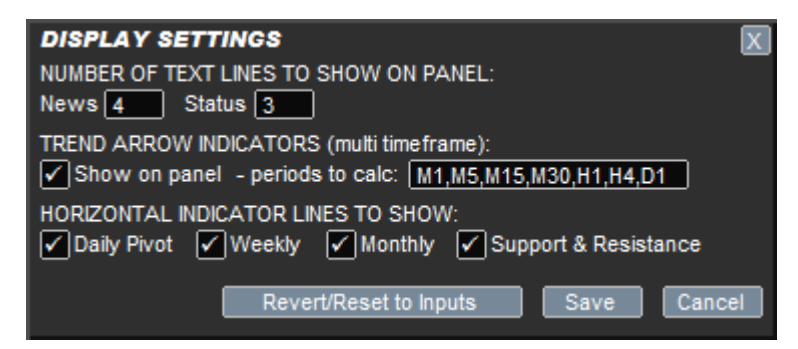

Allows you to remove/size various items that the EA shows on the chart.

### **5.4 Configure Risk / Lots**

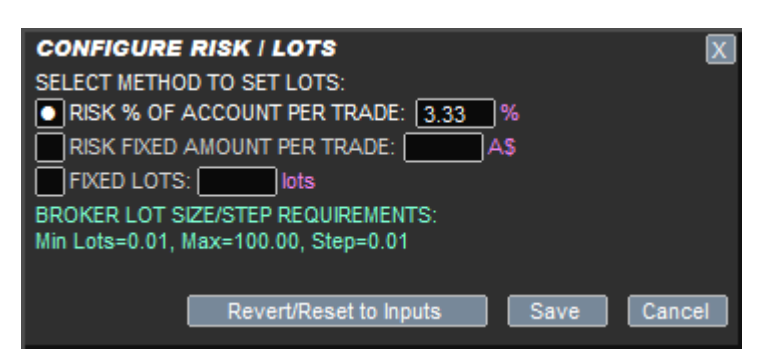

Allows you specify the default trade position size method, i.e. lots to use.

Use radio button style selection list to select between % of account to risk per trade, a fixed amount of account currency per trade, or fixed lots. Don't forget these are just defaults and can still be changed on the panel/chart.

Your broker's lot size requirements are also shown, so you know what is possible, where step is the smallest increment allowed in lot size.

### **5.5 Pending Orders**

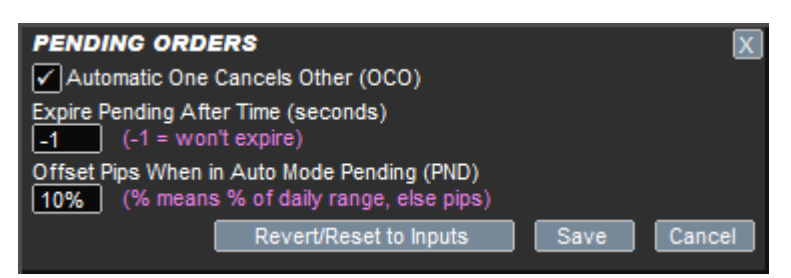

Allows options relating to the EA's hidden pending order functionality to be changed.

The Automatic One Cancels Other means that is you get both a sell and buy pending order that as soon as one is triggered the other will be deleted/cancelled. Expire Pending allows pending orders to be automatically delete/cancelled if not taken with the specified time (in seconds). The Offset Pips is used for Auto Mode of PND which will set a pending order instead of immediately opening a trade when the configured trading rules signal. This setting gives the amount of pips offset that is used for the pending order based on market price at time of signal. As with other places where you can specify pips, a % can be added which will use the specified % of the average daily range of the symbol.

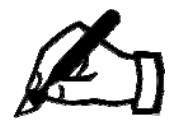

It's also possible to configure bracketed pending orders with both buy and sell pending orders set at a configurable distance away from the signal price. Just include **:** before the offset amount. E.g. **:15** will set buy and sell pending order at 15 pips either side of signal price.

**Note, requires V6.9+** 

#### **5.6 Configure Stop Loss**

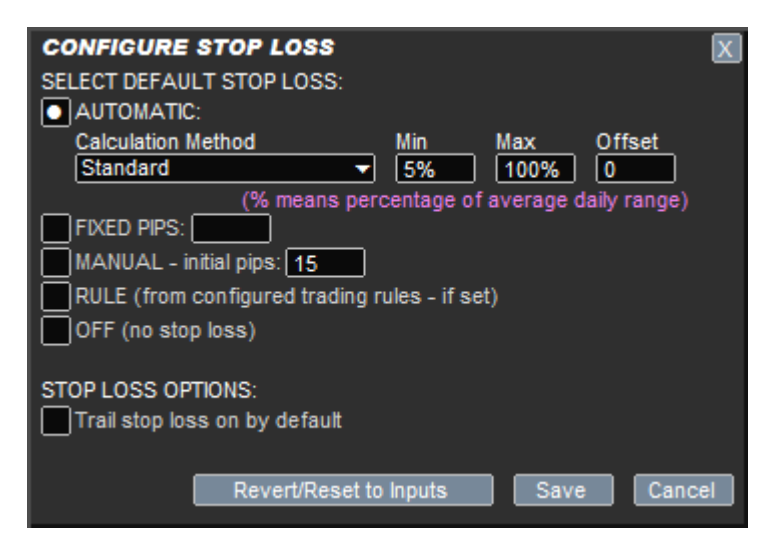

Allows default stop loss mode to selected, using radio button style selection list.

### **5.7 Automatic SL**

This will instruct the EA to calculate the stop loss based on price action and a selected calculation method. The calculated value also be contained between a min and max pips (or % of daily range), or left blank to not do that. This min/max is useful as sometimes calculated values can be uncomfortably shallow or too big. The offset will add additional pips to the calculated value, prior to min/max trim, as many traders like to add a pip or two wriggle room.

### **5.8 Configure Take Profit**

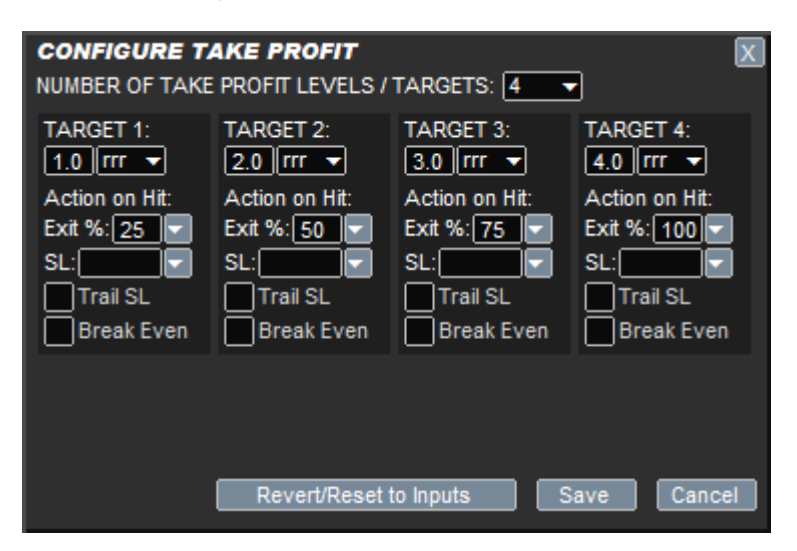

Allows default take profit regime to configured, including number of take profit levels. Note, it is possible that take profit level doesn't actually exit the trade in, but is used to adjust stop loss, set for break even and/or set for trail stop loss. Best to think of 'take profit' as 'take action' when target price is reached.

The target price can be expressed both as Risk Reward Ratio (RRR) or in pips.

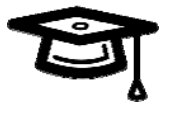

Advanced stop loss adjusts are supported, where if set SL: box to -5 (say) will reduce stop loss by 5 pips when target is reached. Or, if set to -5% will reduce stop loss by 5% of Average Daily Range when target reached.

#### **5.9 Indicator Values to Capture**

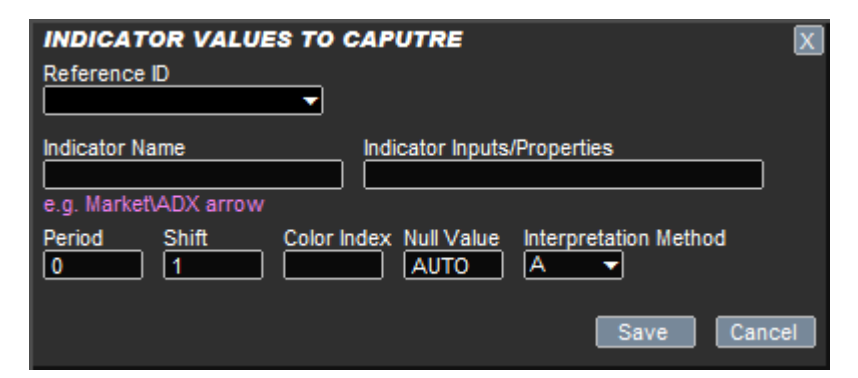

Can be used to change details of indicators that have been configured to be captured as part of the trading rules. This allows the in inputs, period (timeframe), etc., to be changed. Use Reference ID to select which input to change. Note, period of 0 means current timeframe. Shift 1 means candle most recently closed and shift 0 is live candle.

#### **5.10 Rule GUI Controls**

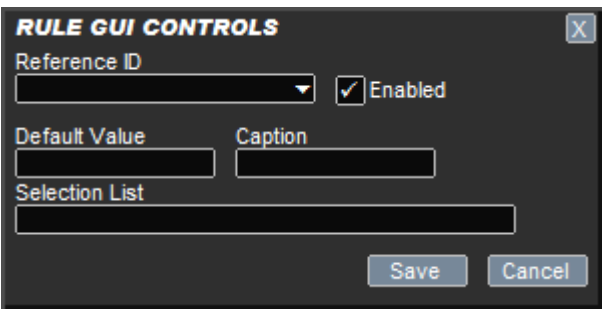

Allows any configured Rule GUI (Graphical User Interfance) Controls to be altered, e.g. to change default value. These are the controls that appear in the 'Rule Controls' at the bottom of the EA's panel. Use Reference ID to select the control you wish to amend.

### **5.11 Options**

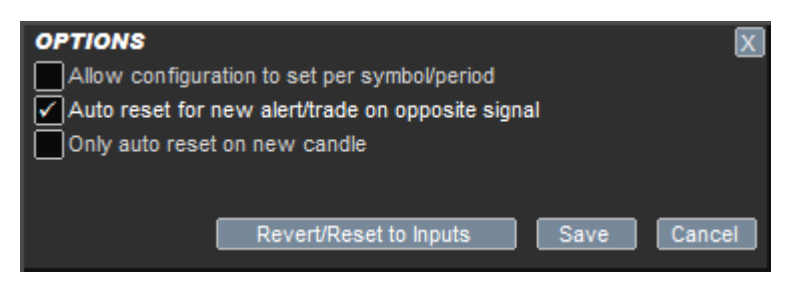

Allows various options to changed which relates to how the EA works. If you tick 'allow configuration per symbol/period' then Symbol and Period will appear in main CONFIG button pop-up where you can specify the Symbol and/or Period that any proceeding configuration changes relate to. This allows you, for example, to have a different stop loss for a particular timeframe.

### **5.12 Tools**

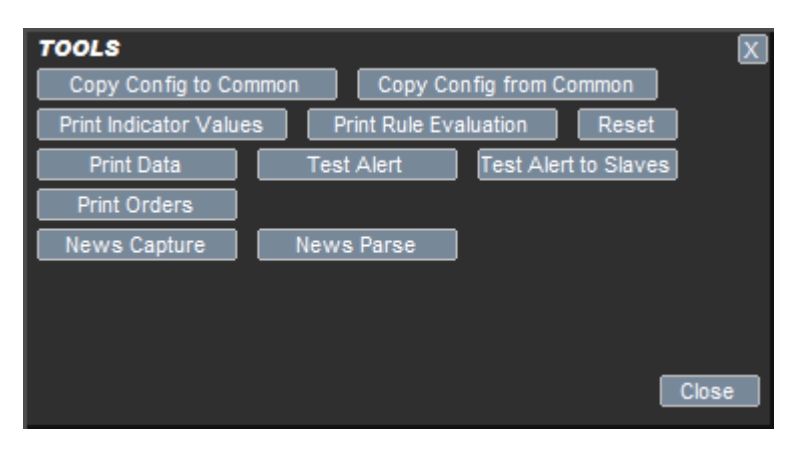

Contains various tools that you won't normally need to use, but may be asked by us to use, e.g. to help diagnose a problem (say).

# **6 MULTI-TRADE MODE**

The EA can be configured to operate in a 'multi-trade' mode, where it can manage multiple trades/pending orders for the same symbol and direction (buy/sell). Each trade/pending order can have its own stop loss and take profit settings and operate independently. [This is in contrast to opening additional tickets by Scaling-In, where the same stop loss and take profit is used for all scaled-in tickets.] Each trade will have a separate Magic Number (Expert ID), so the EA can keep track of which stop loss / take profit relates to which open ticket.

Note, you can still scale-in in multi-trade mode, where the additional tickets will have the same magic number as the trade they relate too.

To configure mutli-trade mode click CONFIG button | General Settings button and enter max number of trades/pending orders you want to permit for a given symbol/direction in the 'Max Simultaneous Trades' box.

In multi-trade mode a 'Selected Trade' selection box appears on the panel that allows you to select which trade you wish to manage via panel and lines on chart. For example to change the stop loss for Magic Number 3 then select it first with Selected Trade and then use the control panel/line on chart to adjust the stop loss. Note, as always, moving a stop loss line on the chart will only work if SL mode is set to MAN.

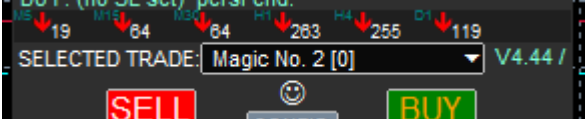

Selected Trade selection box

Note, the Rule Controls by default are not specific to selected trade, i.e. relate to all trades. However, they can be configured to be. This is done on a per control basis.

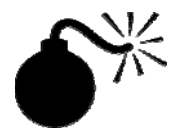

*The dreaded FIFO rule:* If you live in the US or use MetaTrader 5 (with netting type account) then the FIFO rule can get in the way of being able to manage separate trades on the same symbol on the same account. The FIFO rule prevents a trade from being closed if there is an earlier trade (ticket) still open. Please bear this in mind if your broker requires you to follow the FIFO rule and you wish to use multi-trade mode.

# **7 BUILT-IN INDICATORS**

The EA is supplied with several professional grade indicators that are built into the EA. The first is shown within the control panel that gives the direction the market is moving in, on multiple timeframes. A solid arrow is where there has been a reversal and a hollow arrow is where it's just currently a retracement. The number next to the arrow is the pips moved in that direction and can used to know how much of the move has been missed. Note, the timeframes shown can be configured via the input property **Main\_indiDirPeriods**.

The average daily range is shown in the top left of the chart, together the percentage of that range that the symbol has already done. If that percentage is approaching 100% or exceed 100% that it can be an indication that the symbol may not move much more in the current trading day.

Finally, the current spread is shown top right, color coded if spread is high. The current ask/bid prices are show bottom left in large text. Again color coded if the price is going up, down or the same (yellow). Both of these indicators can be turned off.

## **8 SUPPLIED RULES**

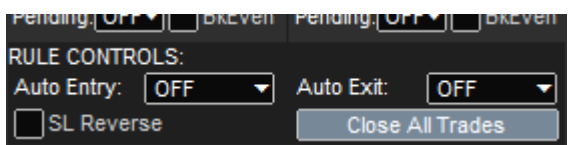

The EA is supplied with rules that permit trades to be opened or closed when the trend changes direction for the chart period the EA is running on (unless set differently by the Period selection list). The detection of the trend change is achieved using our built-in indicator, shown by the trend direction arrows on the control panel. Note, the period does need to be shown by the arrows, i.e. in **Main\_indiDirPeriods**.

Use the Auto Entry selection list to set the EA to signal on the next trend change. Two options are available that relate to trend strength, i.e. retracement and reversal. Retracement will signal on retracement strength and selecting Reversal will only alert/trade when it appears the market has actually changed direction. Note, for the alert/trade to actually happen the Mode selection box also needs to be set to something above EVL (evaluate), e.g. ALT for alerting, or (say) TC to trade on every trend change.

The Auto Exit can be used to perform an exit based on the same criteria, just in the opposite direction. The rule uses a command called FORCE\_CLOSE which means the close will have even if just EVL (evaluate) mode, or above.

The SL Reverse tick box

The Close All Trades button will signal to this instance and other instances of the EA on other symbols to close all trades that the EAs are managing, i.e. trades with the magic number that is set for the EA. The FORCE\_CLOSE command is again used, so will work if the EA is above manual mode.

# **9 IMPORTANT CONSIDERATIONS**

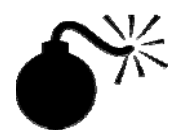

The EA must remain on the chart of the symbol for which a trade has been opened. Otherwise, the hidden items, including breakeven and auto exit will fail to work.

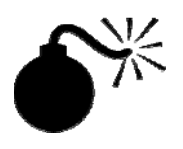

Your internet connection and login status with your broker must remain in place for the hidden items, including breakeven and auto exit to work. The broker stop loss and take profit will be the fallback if this fails.

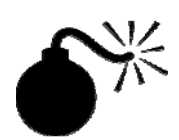

A smiley face  $\odot$  is shown in the top right of the EA's control panel that indicates that the EA is allowed and is able to trade (including being able to a close trade (say) when a hidden stop loss is hit ).

If you see a sad face  $\odot$  then check trading allowed/login and internet status, as the EA believes it is unable to trade and the hidden items including auto exit and breakeven will not work.

# **10 STRATEGY AUTOMATION**

A big part of the EA is that it can be configured with your trading rules that can alert, open/close trades, setup pending lines, adjust stop loss and more, based on indicator/chart object values, candle values and other information from MetaTrader. The rules can also be interactive with extra control panel items, such as tick boxes, input boxes, buttons, etc. that the rules can act upon.

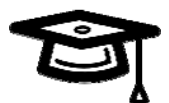

Remember we are here to help! This part of the system can seem a bit daunting and there is a learning curve. However, feel free to contact us if you are suck / don't understand: support@runwisefx.com

If you are interested in amending/writing your own rules the please see our document: http://www.runwisefx.com/runwiseFX\_CSA\_Rule\_Writing\_Guide.pdf

# **11 USING WITH STRATEGY TESTER**

The EA can be run in the strategy tester. However, the strategy tester can't access any EA configuration you may have when the EA is running on a normal chart. This is because the files folder the tester has access to is in a different place to the files folder used on a normal chart. However, if you click **CONFIG** button on the panel on a normal chart and click **Copy Config to Strategy Tester** button. This will copy the EA configuration from files folder of normal charts to the files folder used by the Strategy Tester.

For the EA panel buttons to work in the Strategy Tester then a test needs to be running at least at market speed.

Don't forget to use the Expert Properties button in the Strategy Tester frame to set any EA inputs you require.

#### **11.1 Using Optimizer with String Inputs**

String EA inputs, such as Important\_defaultStopLossMode, can't be effectively used with the optimizer, as it requires numeric type inputs for Start/Step/Stop. However, this can be solved by using our {} expressions to replace with User\_configNum\* inputs that are numeric and can be optimized.

#### **Examples:**

To optimize stop loss pips set: **Important\_defaultStopLossMode={c.User\_configNum1}** You can then optimize stop loss by optimizing User\_configNum1 as that will be fed into Important defaultStopLossMode.

To optimize (say) three take profit targets set: **Important\_tpRiskRewardRatios={c.User\_configNum1},{c.User\_configNum2},{c. User\_configNum3}** 

You can then optimize take profits targets with User configNum1 to 3, respectively.

# **12 MULTI-ACCOUNTS**

Multiple instances of the EA on different accounts, i.e. on different instances of MetaTrader, can talk to each other provided they are on the same computer. This can enable actions on one account to be automatically replicated on the other accounts, using a master/slave principle. This approach works better than a trade copier, as trades can be opened/closed at the same time, where a trade copier needs to see the trade opened on one account before it can be opened on the other and similar for close. This creates an inherent delay and the potential for slippage between accounts.

To activate multi account support set the **Main\_multiAccountMode** input property of the EA to Master on the account you want to the be master (a M should appear above the CONFIG button) and set **Main\_multiAccountMode** to slave on the other accounts (a S should appear). Actions performed on the master account should then be replicated on the slave accounts.

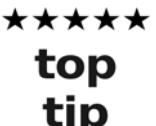

You can test the link via the CONFIG button and then click Test Alert to Slaves button on the Configuration & Tools popup.

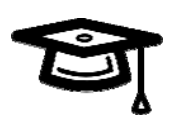

It is possible to share the same configuration file across multiple instances of MetaTrader on the same computer. To do this set **Main\_configFileName** EA input property to the configuration filename and set **Main\_configInCommonFolder** input property to true. The configuration file should be placed in the common data folder. The common data folder can be found by going to the **Tools | MetaQuotes Language Editor** and then in that tool clicking on to **File | Open Common Data Folder** menu.

## **13 EA INPUT PROPERTIES**

\*\*\*\*\* Any changes to the EA input properties can be applied to other charts by saving a template within MetaTrader and they applying that top template to other charts. Please consult the MetaTrader help file on tip this.

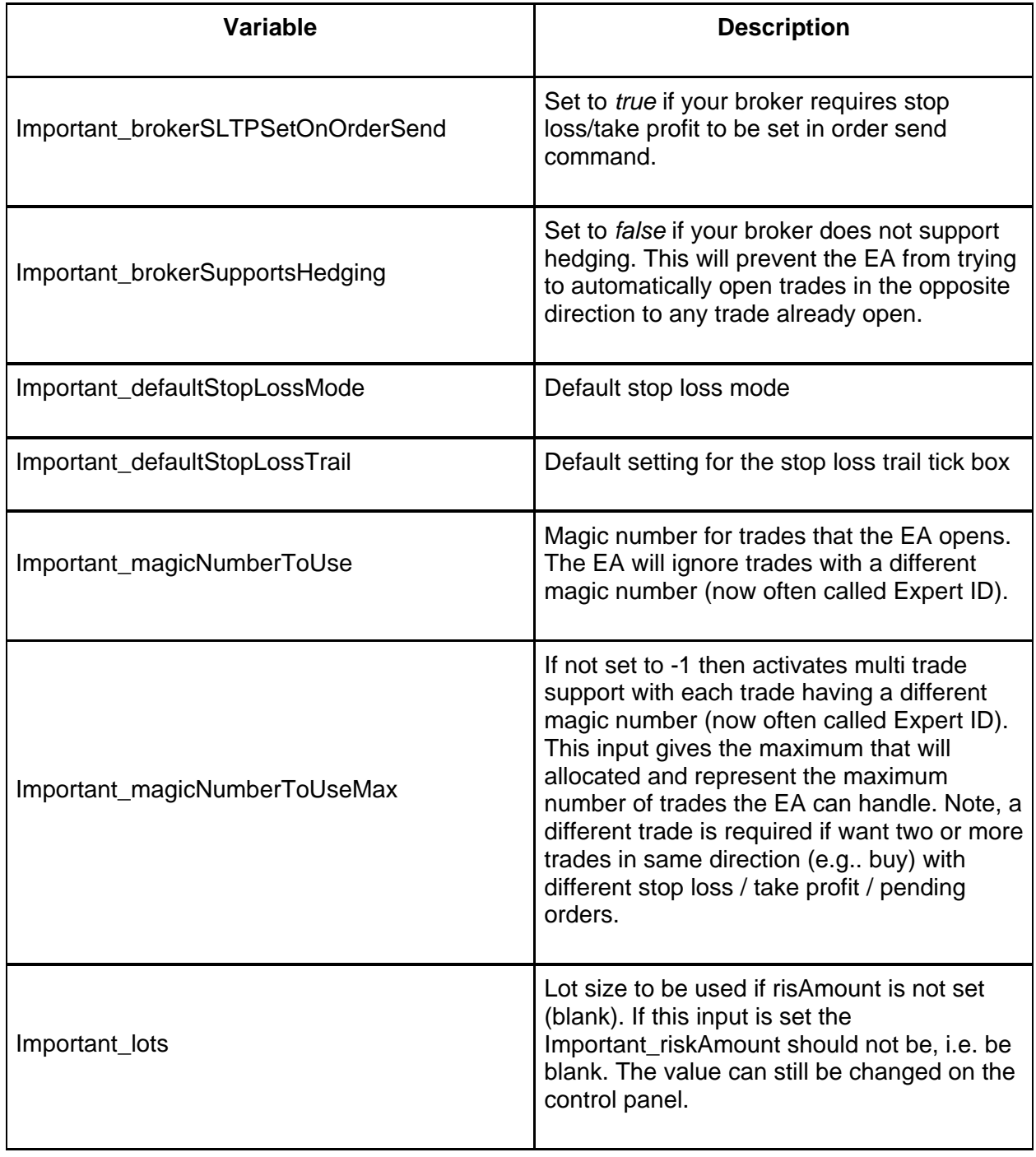

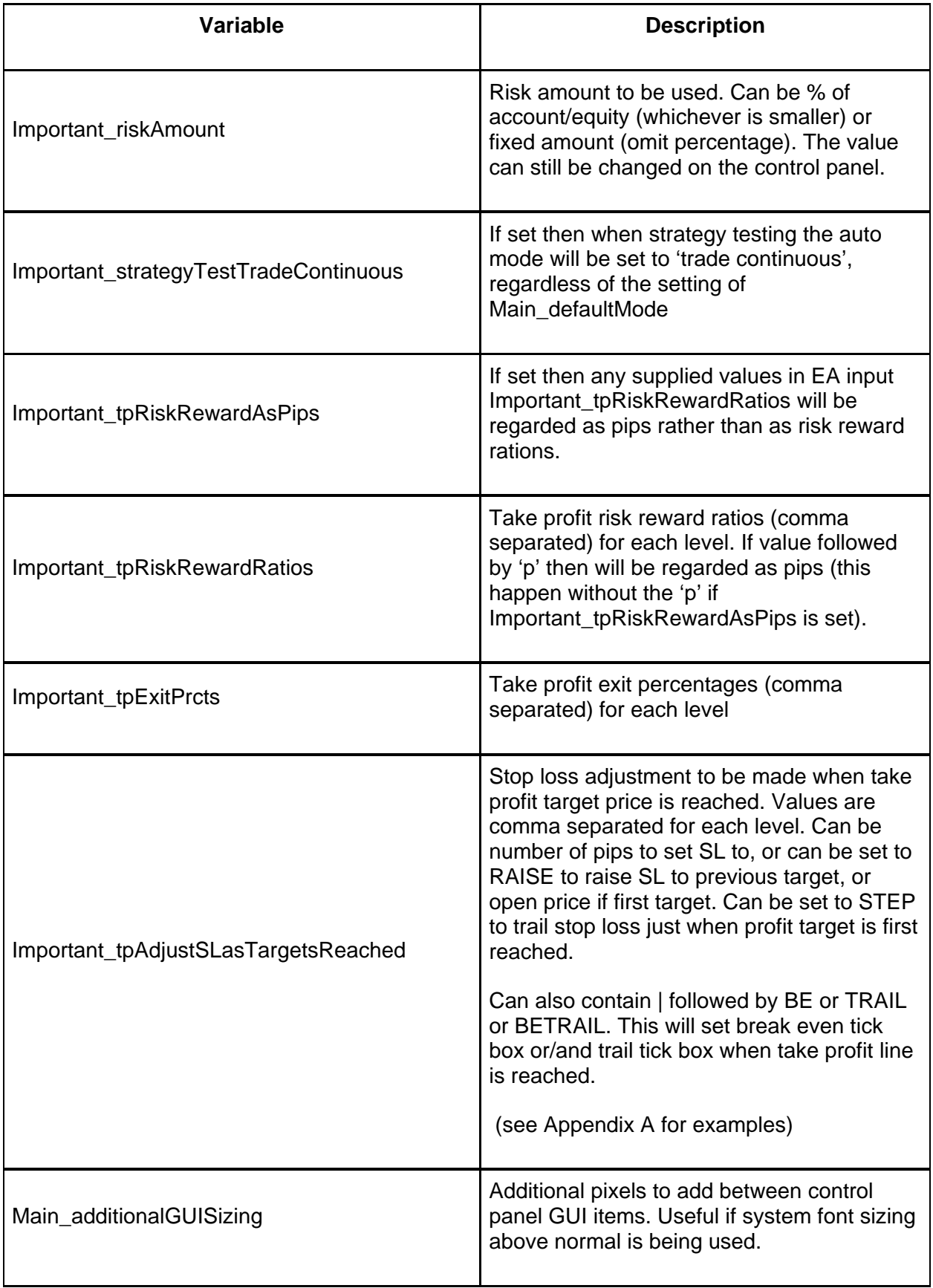

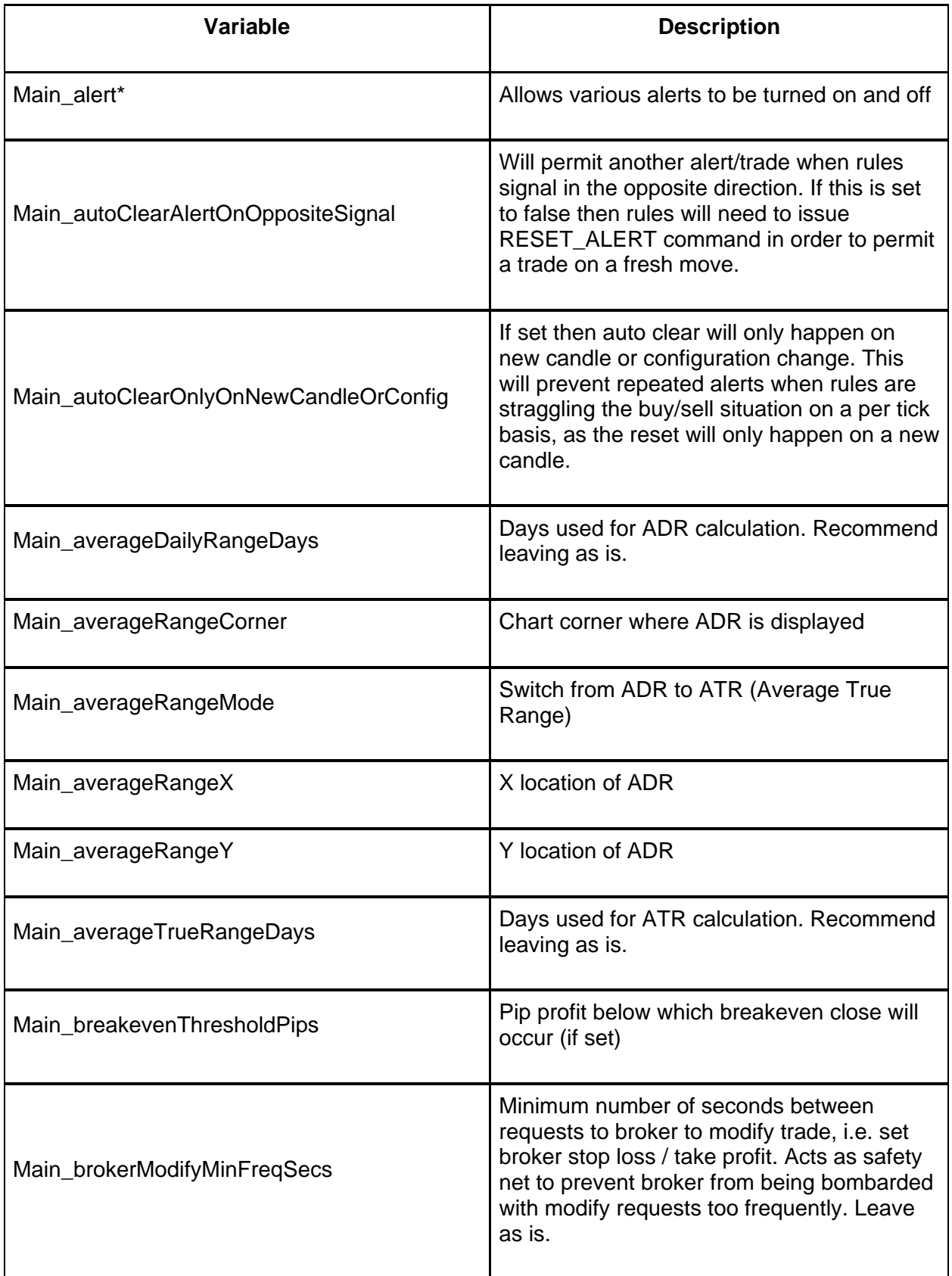

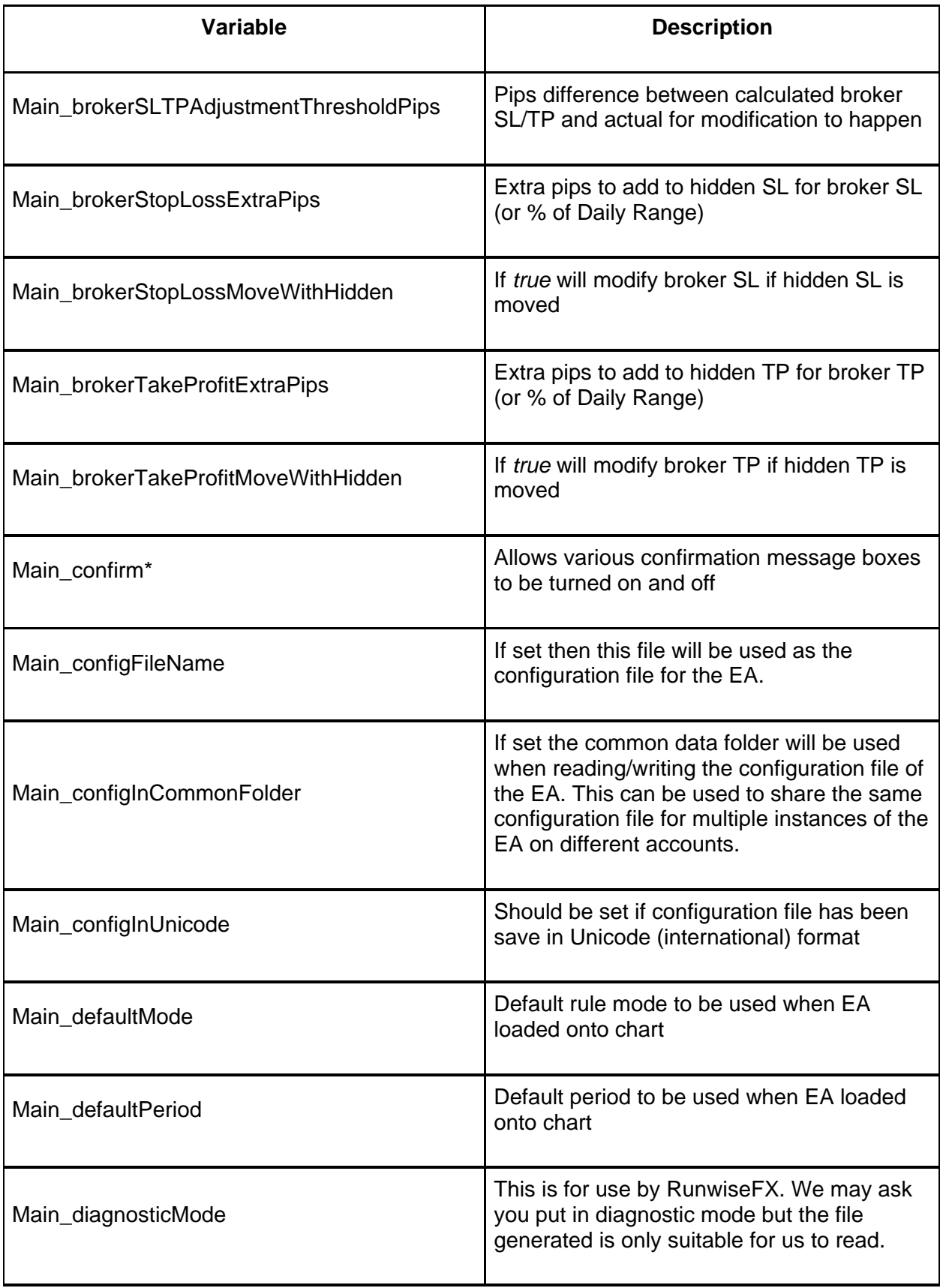

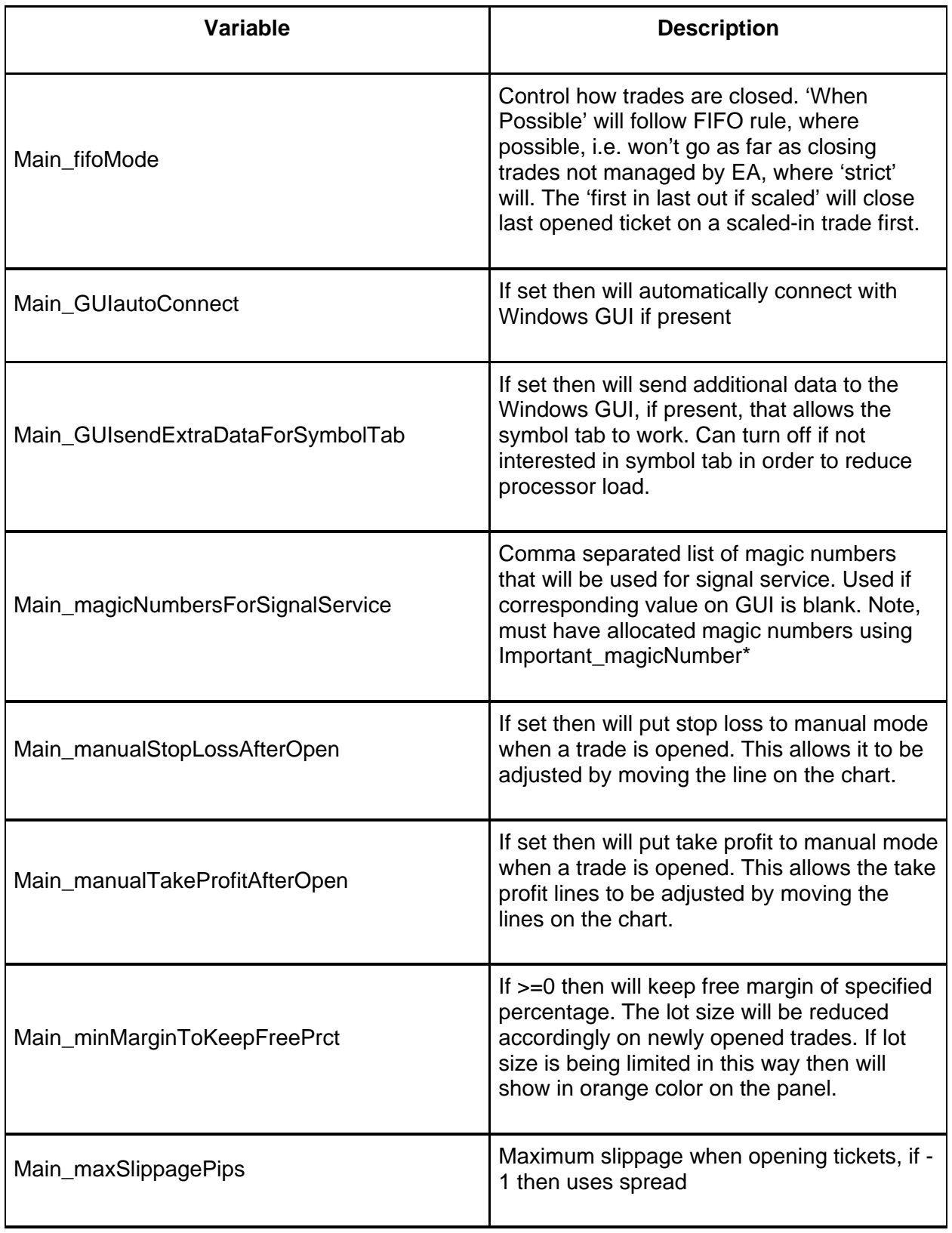

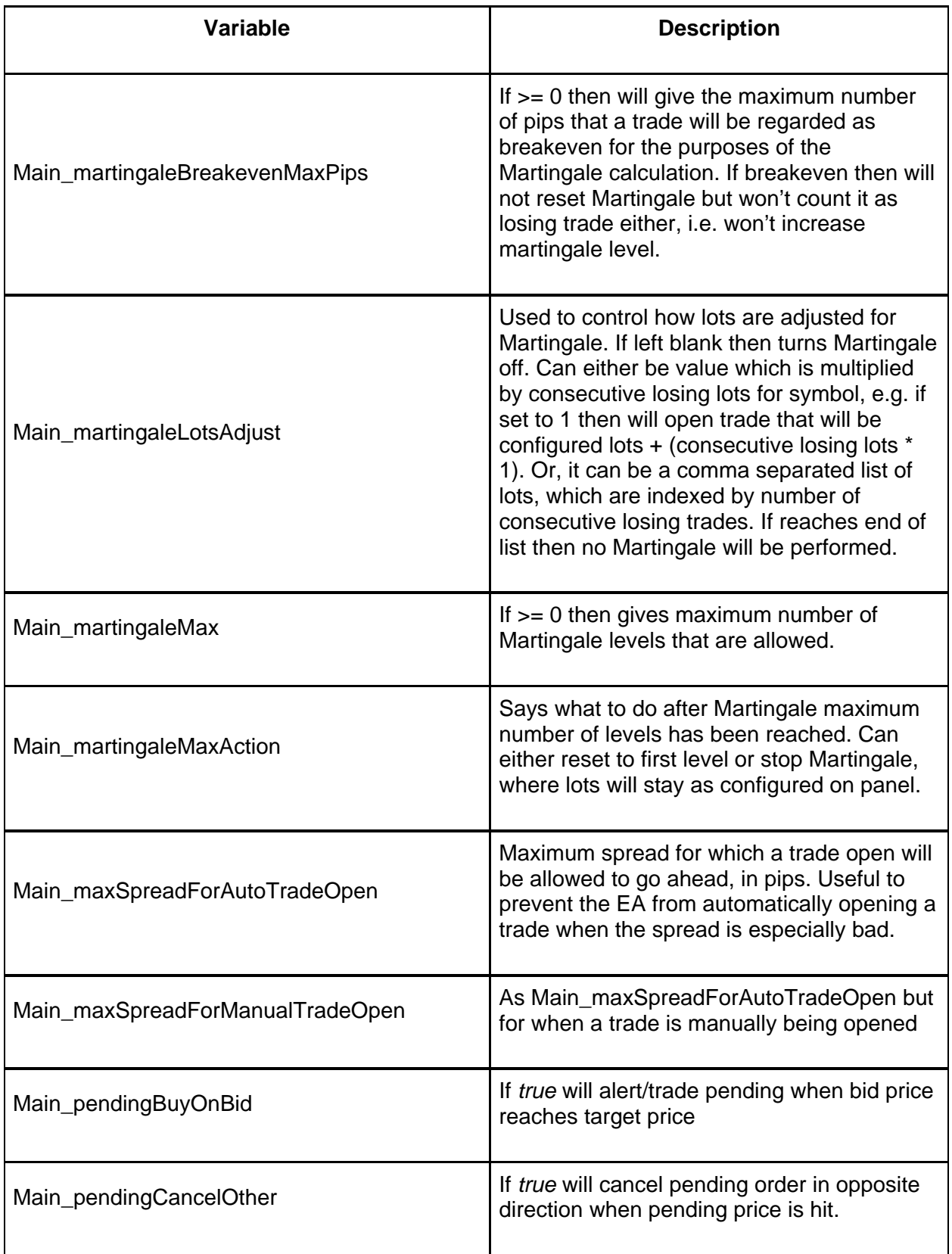

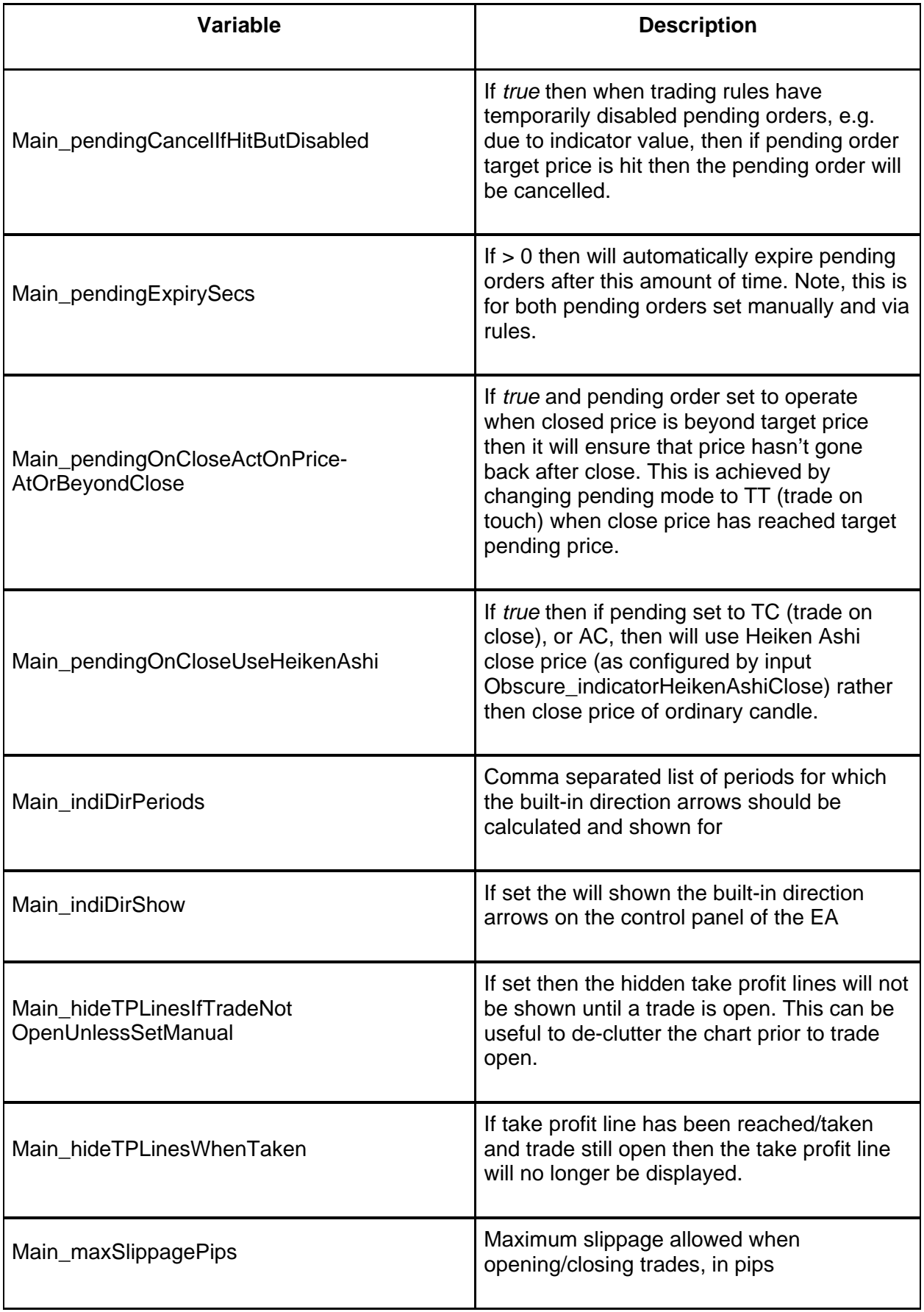

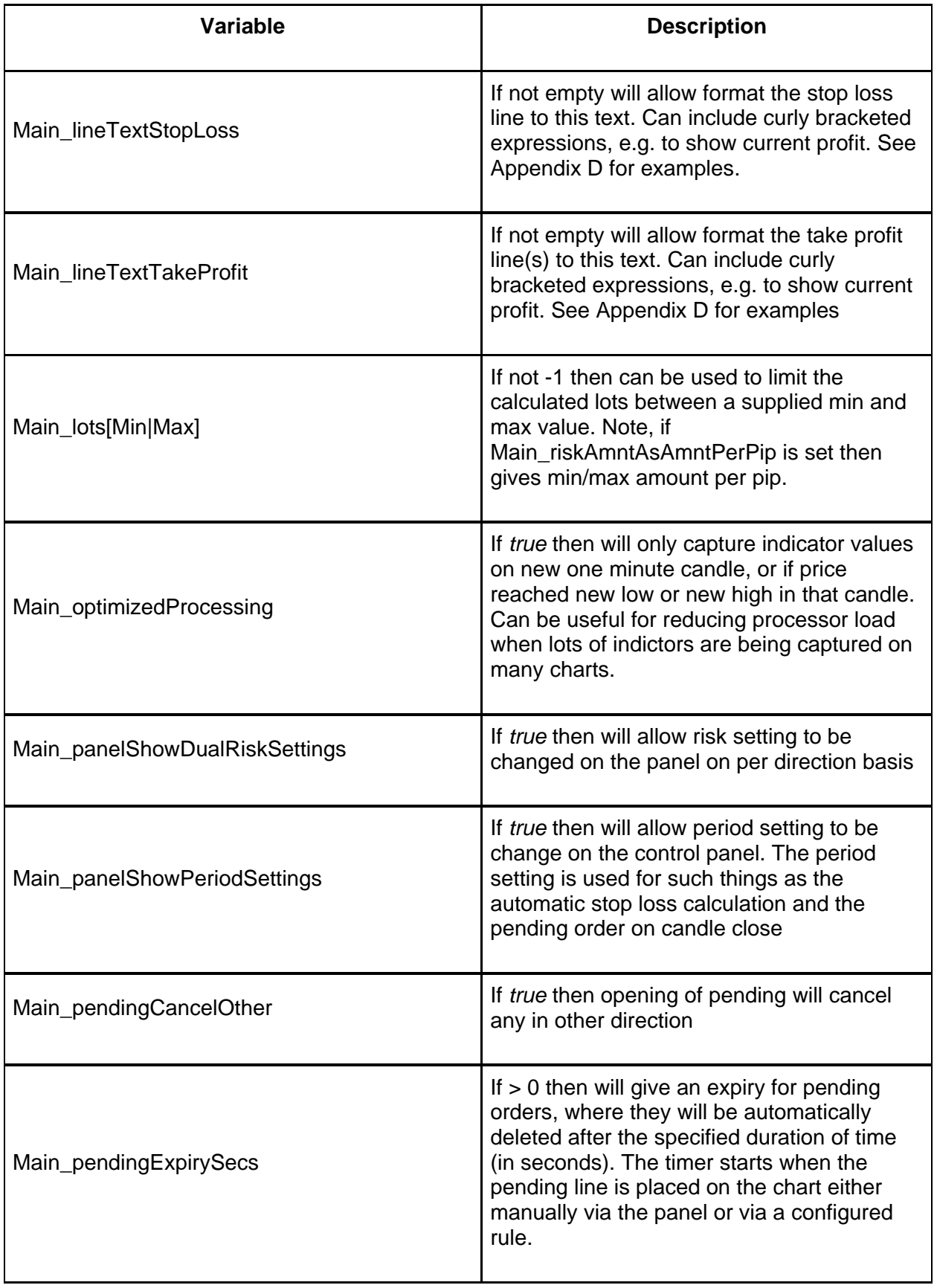

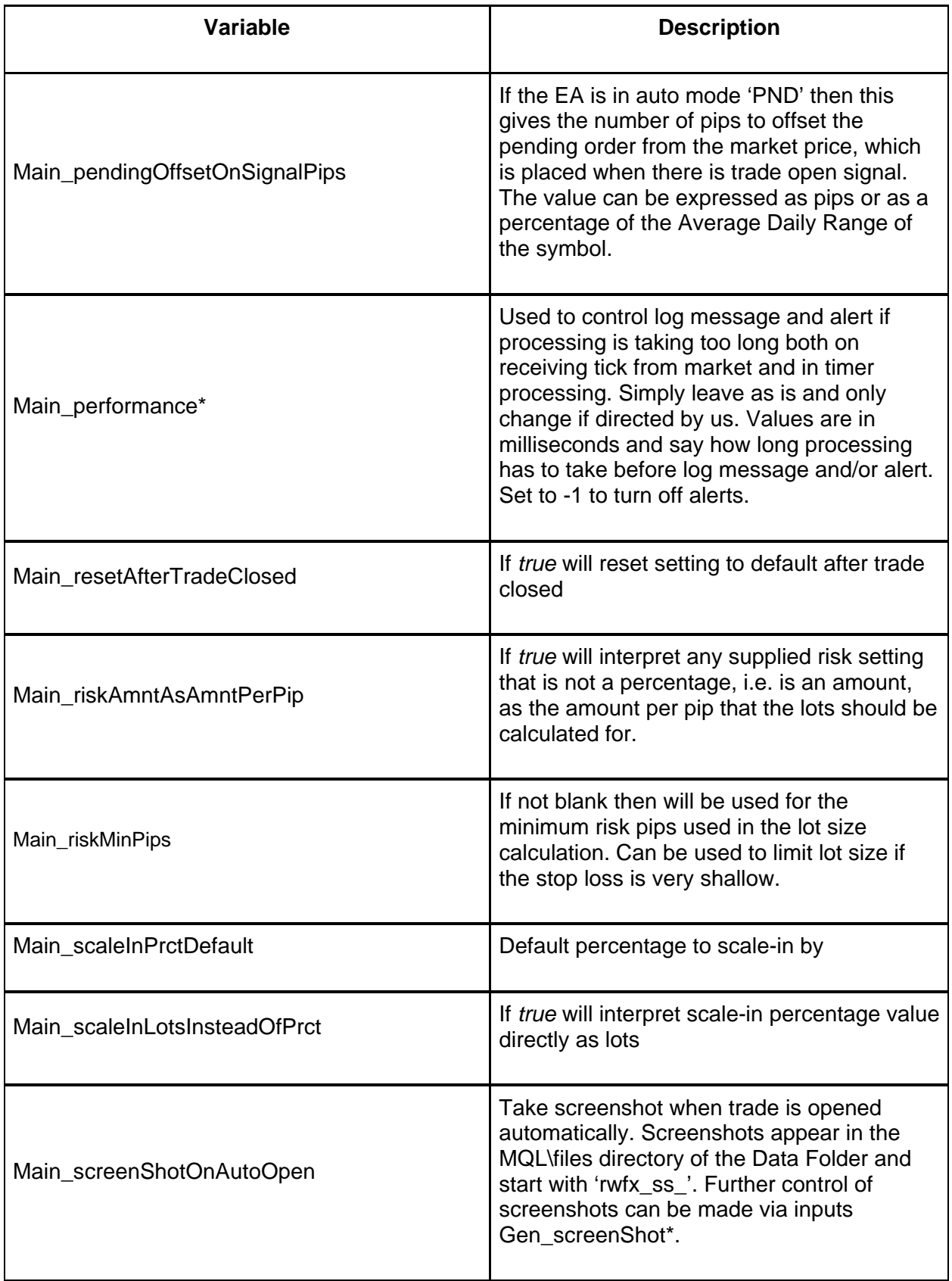

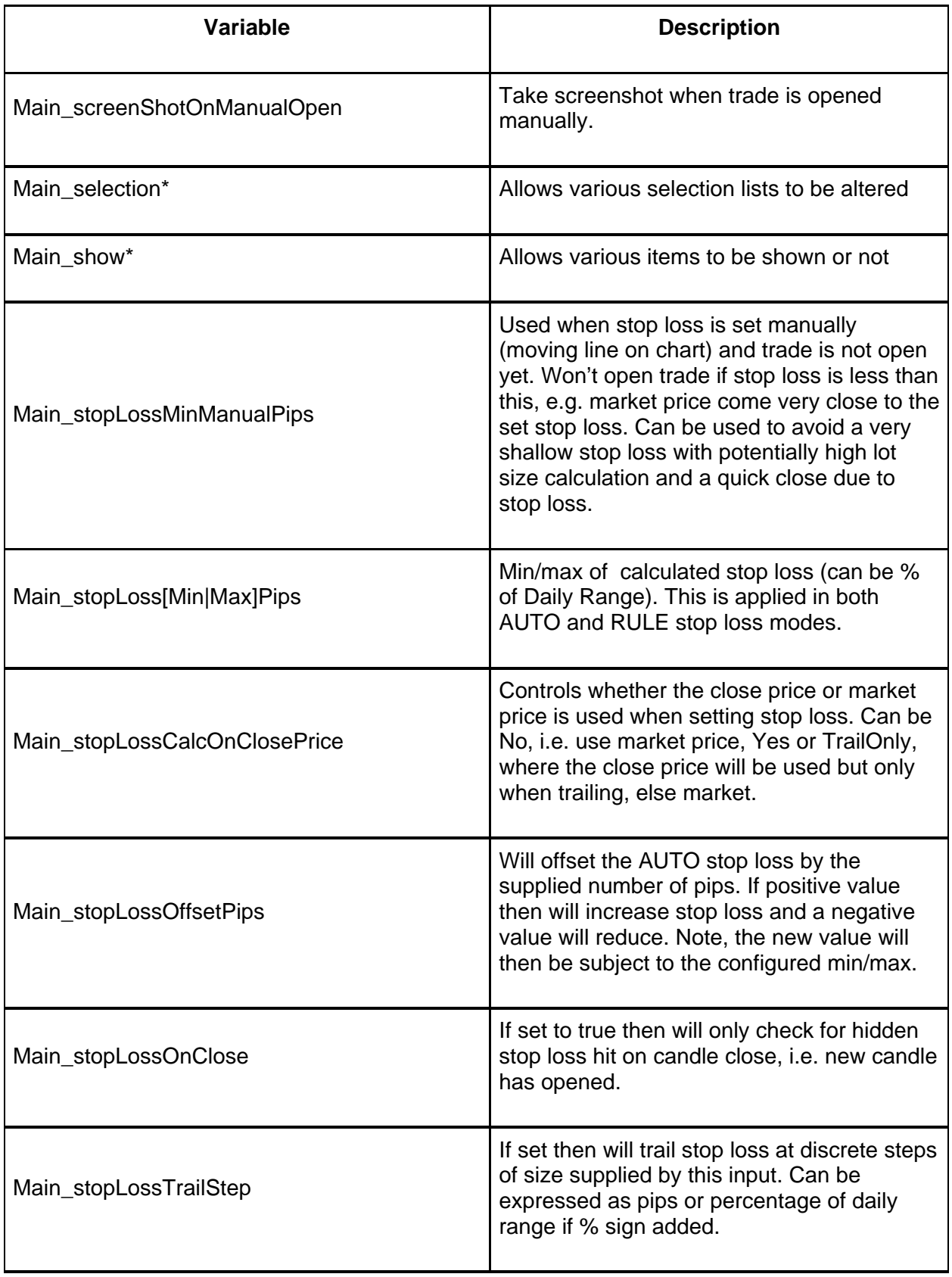

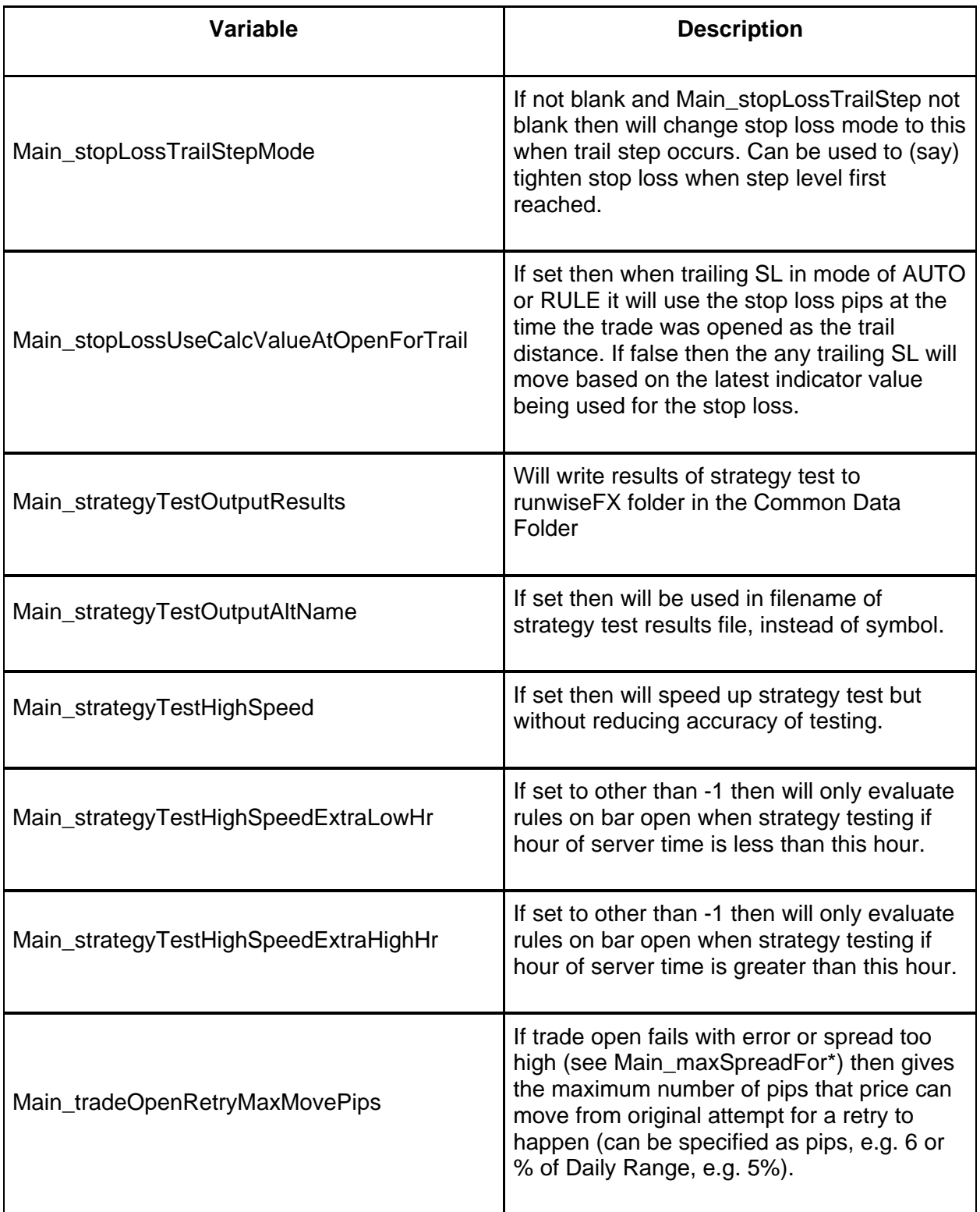

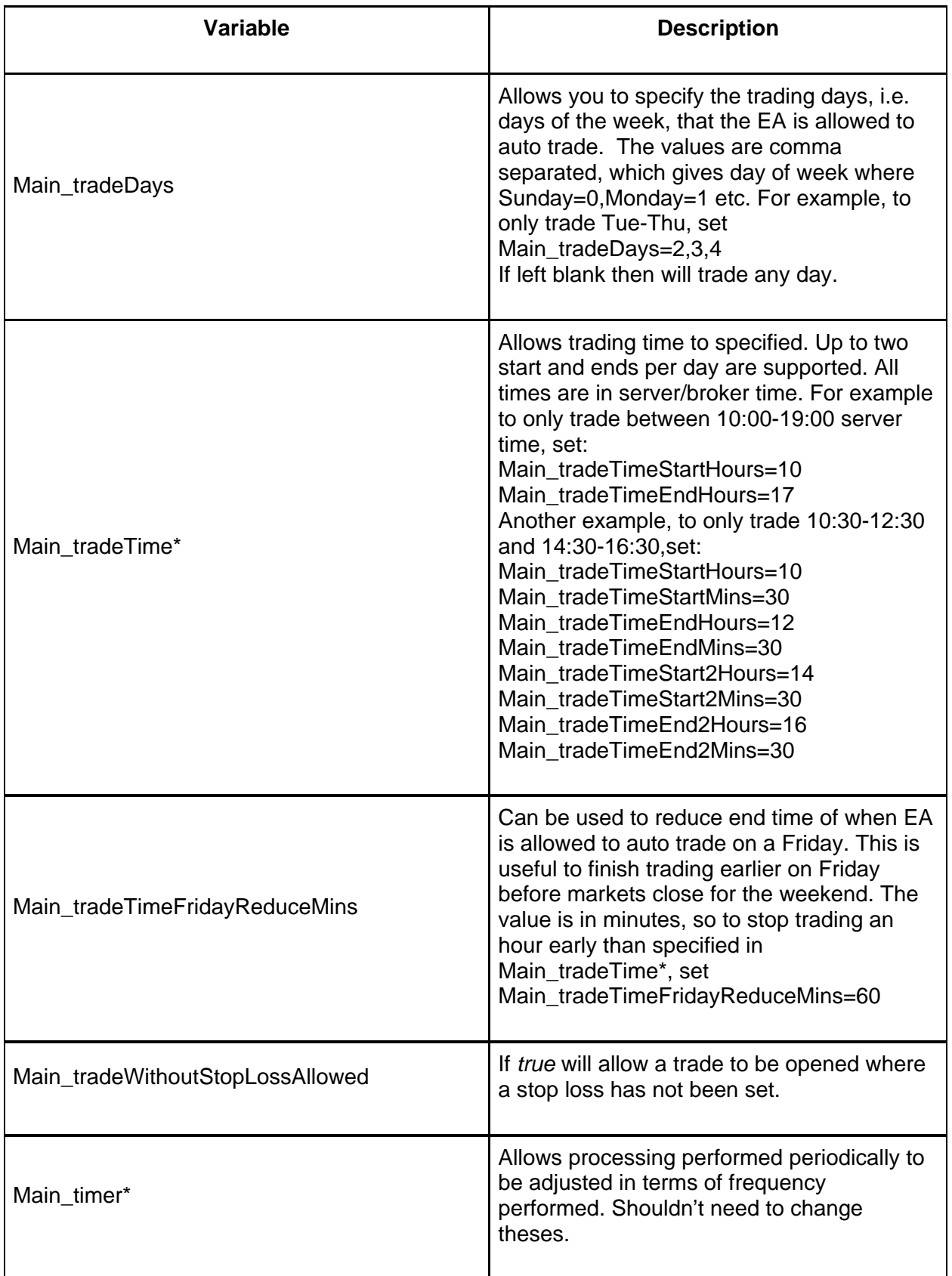

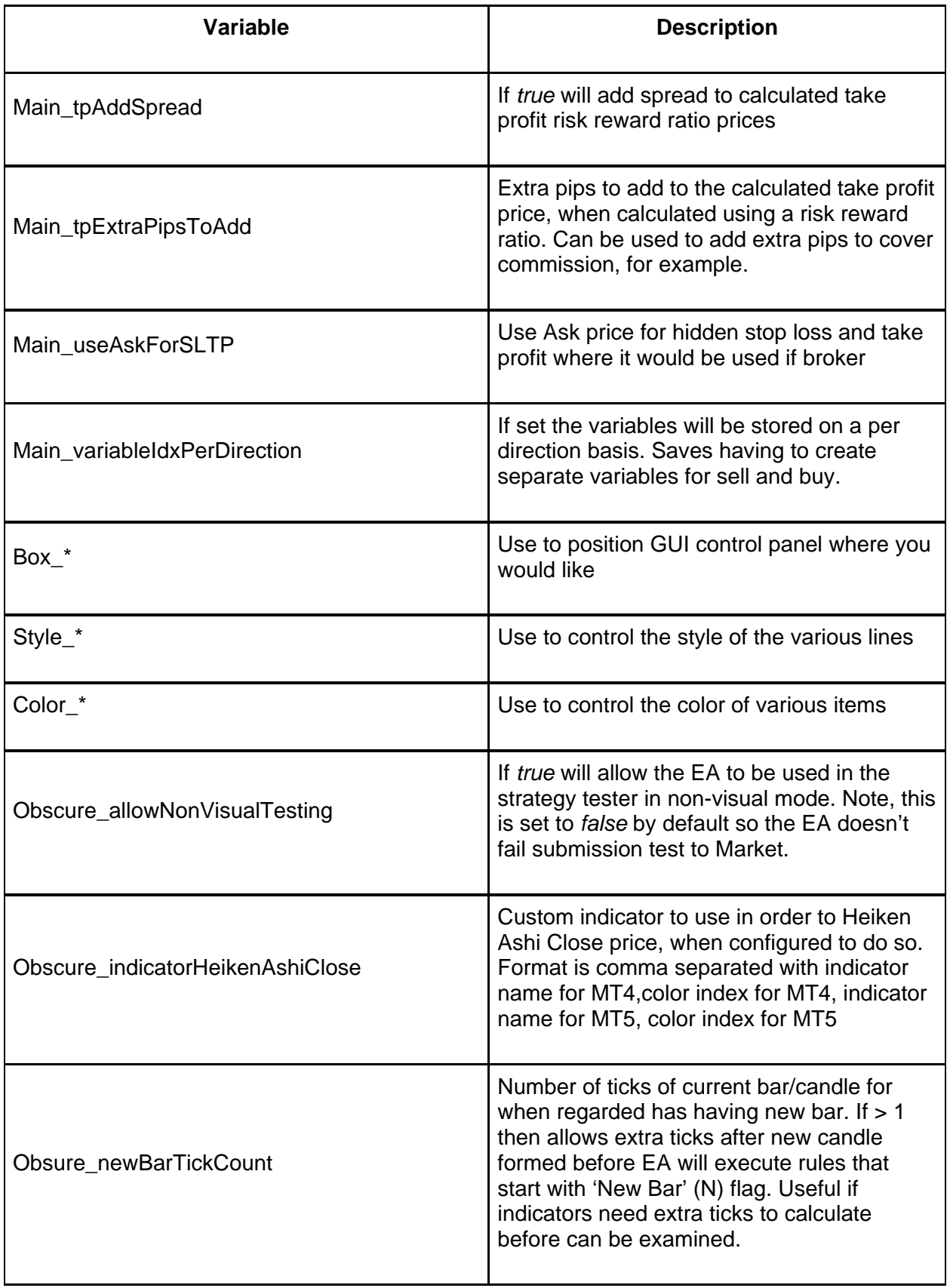

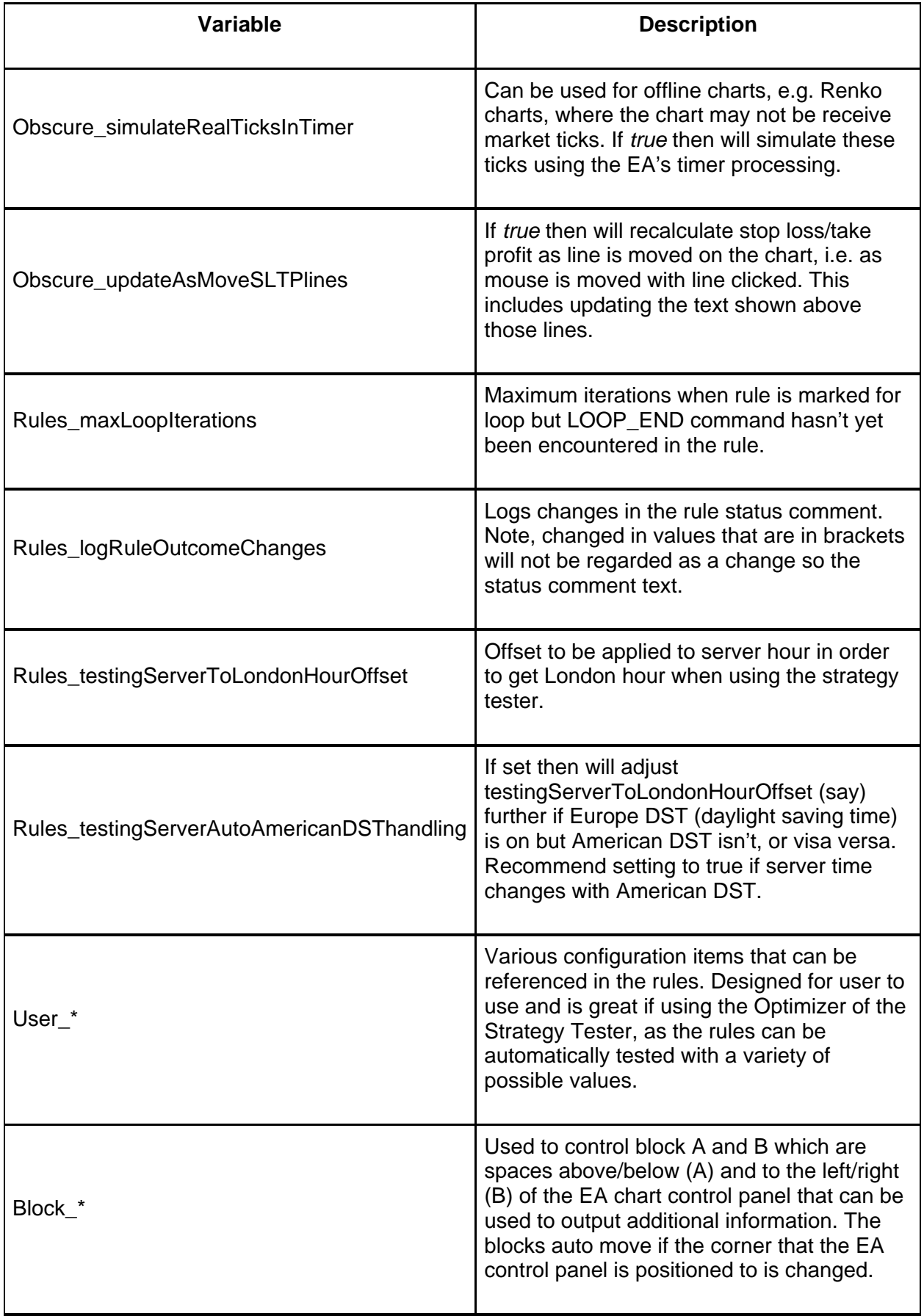

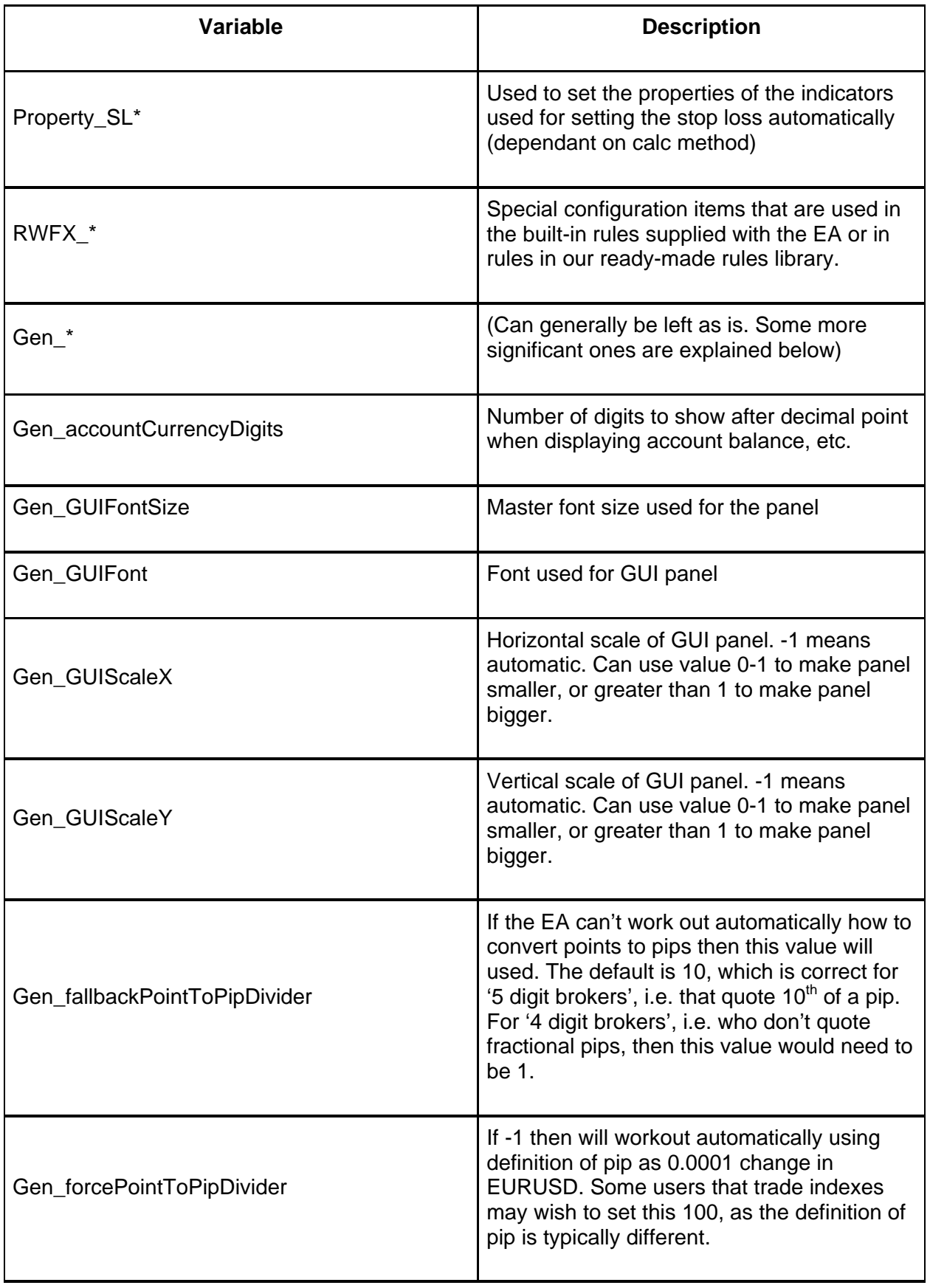

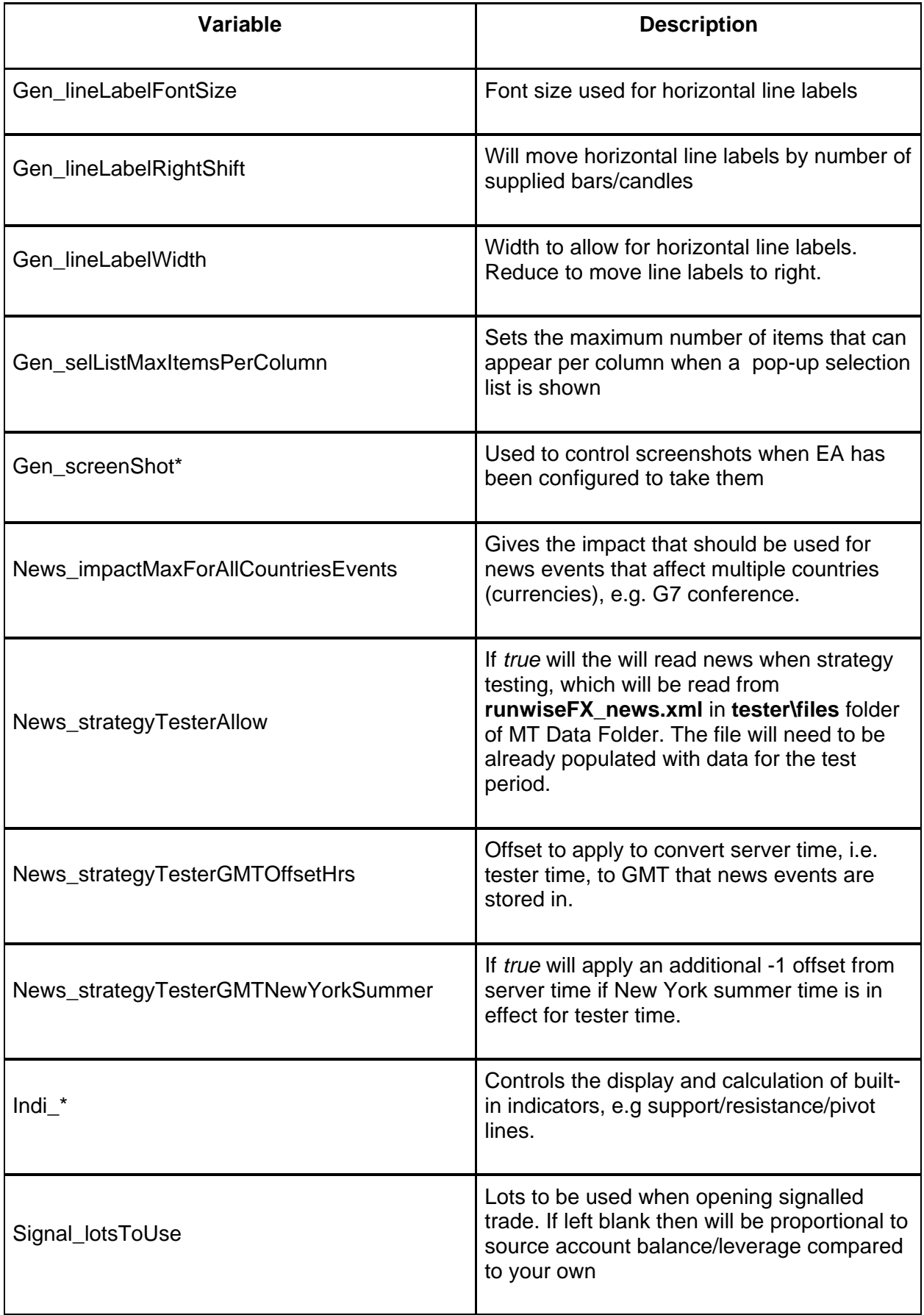

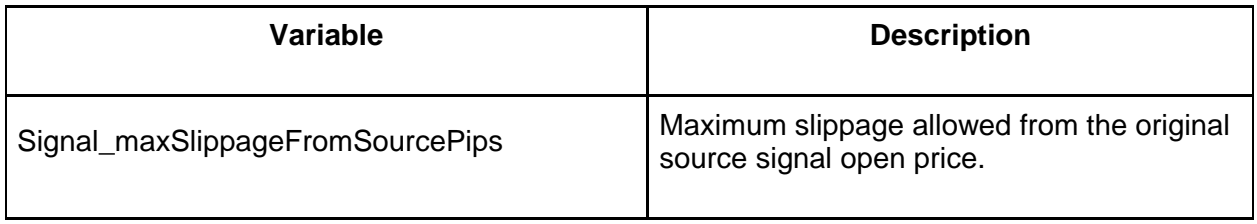

## **14 USING OUR EA TO CONTROL ANOTHER EA's TRADES**

It is possible for our EA to control trades opened by another EA. This allows the hidden SL / TP of our EA to be used and configurable exit criteria. You'll also need to have to multiple charts open: One for our EA (per symbol wish to trade) and another chart of the third party EA.

The magic numbers (Expert ID) of our EA and third party EA need to match, i.e. the magic number our EA is configured with via EA input Important\_magicNumberToUse or via CONFIG | General Settings buttons must match trades open by third party.

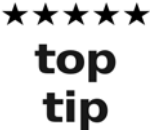

You can tell what the magic number (also known as Expert ID) is by hovering the mouse pointer over the trade and it will pop-up has a hint.

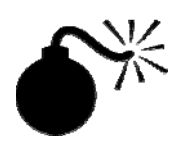

Some care is needed when controlling trades from another EA, as both could be trying to update stop loss (say) e.g. if third party EA trails the stop loss. Also, if the other EA is poorly coded then the other EA could try to re-open a trade if our EA closes it. This could result in repeated opening and closing.

Recommend testing thoroughly on a demo account.

When a trade is open you will get 'orphan trade detected' alert for our EA and it will set the hidden stop loss and take profit based on the broker stop loss and take profit of the trade detected. The close and scale-in button should appear on our EAs panel. If this doesn't happen then highly likely the magic number our EA is configured with EA does not match that of the trade that has been opened by the third party EA.

Note, you can turn off the orphan detected alert by setting EA input Main\_alertOrphanTradeDetected to false.

## **15 CONFIGURING FOR BINARY OPTIONS BROKER**

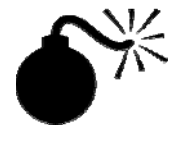

runwiseFX does not recommend Binary Options (BO) trading/brokers. The risk reward ratio is always less than 1 which breaks a golden rule of trading, i.e. you have to be right more times than you are wrong just to break even. Secondly, BO brokers do not put any trades to the market so if you win they lose. This creates a conflict of interest and we've had lots of reports of brokers doing anything they can to get rid of you if you start consistently withdrawing profits, e.g. making it difficult to withdraw, platform disconnects/freezes, etc.

That being said it is possible to configure our EA for Binary Options:

The lots is used to notify the Binary Options broker of the amount you wish to risk.

The expiry can be set by Trade Order Comment, which is used to set the comment on the ticket/trade. The format most Binary Options brokers use is:

#### **BO exp:Expiry**

Where Expiry is in seconds. Therefore, to configure the EA to place a Binary Options that will expire in 5 minutes, set BO exp:300

To set the Trade Comment click CONFIG button | General Settings button and there is a box for the Trade Comment.

# **16 WINDOWS GUI APPLICATION**

Our new Windows GUI application allows the EA to be more easily configured and also provides real-time central control of multiple EAs running on different charts, including different accounts. The GUI can also monitor your account equity and can be set to take action when equity targets are reached, e.g. close all trades.

The GUI can be downloaded from http://runwisefx.com/csa/setup.exe Note, all our executables are digitally signed by us – vendor: Runwise Ltd.

#### **16.1 Account Tab**

List connected accounts. The Take Profit cell can be used to set an equity target which will cause all open trades that the EAs are managing to be closed when reached. The SL Trail cell offers similar, but instead of closing trades it will set the stop loss to trail mode. You can optionally enter in brackets how many pips to trail by, for example:

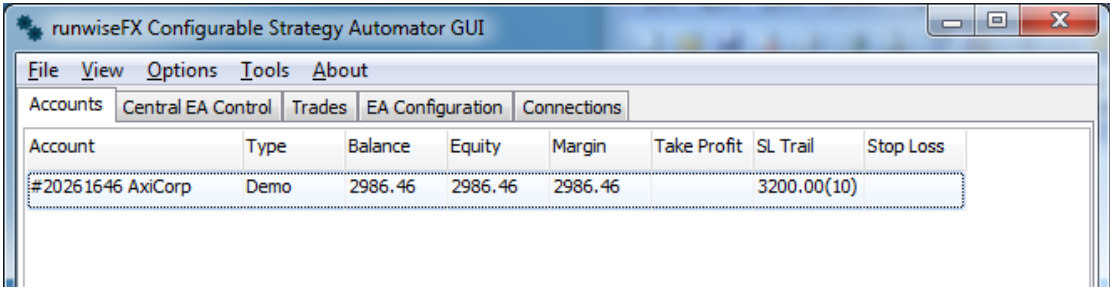

In the screen shot the stop loss on any open trades will set to trail by 10 pips when the equity of the account reaches 3200.

A stop loss column allows you to set the equity below which all open trades will be closed.

### **16.2 Central EA Control Tab**

Lists each EA connected and shows you the status lines of the EA. You can also set the mode and period of the EA by clicking the value in the cell.

#### **16.3 Trades Tab**

Lists open and recently closed trades

#### **16.4 EA Configuration Tab**

This allows you to configure the EA. By default the currently connected EA config will be editable.

The configuration is achieved by the following four sub-tabs.

#### **16.4.1 EA inputs Sub Tab**

Allows you configure EA inputs. The symbol column can be used to set values that only get used when the EA is run on chart containing that symbol. The tester tick box will only use the value if in Strategy Tester mode.

For example, the following will set the default stop loss to 35 pips, but for Japanese currency pairs it will be set to 45 pips.

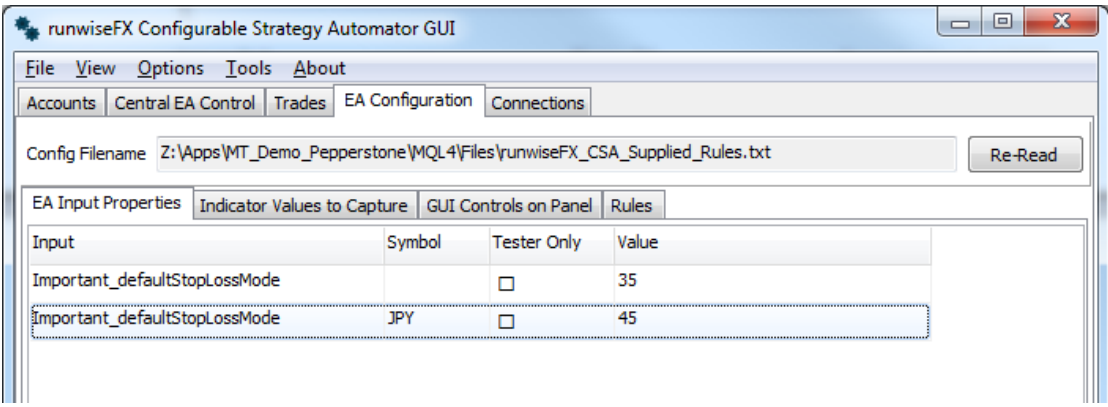

#### **16.4.2 Indicators to Capture Sub Tab**

Allows you to specify the indicator to capture. Once an indicator is being captured in that can be used in the trading rules to take action.

#### **16.4.3 GUI Controls Sub Tab**

Allows you configure the GUI controls, e.g. tick boxes, text boxes, etc., that you would like placed at the bottom the EA control panel on the chart. The rules can then reference those controls and behave differently depending on what the control are set to. For example, a tick box can be place on the control panel that will turn on/off an automated exit.

#### **16.4.4 Rules Sub Tab**

Allows the rules to be specified that contain what you would the EA to do automatically or on (say) a button press. Click the [EDIT] cell to edit the logic lines of the rule.

#### **16.5 Signal Service**

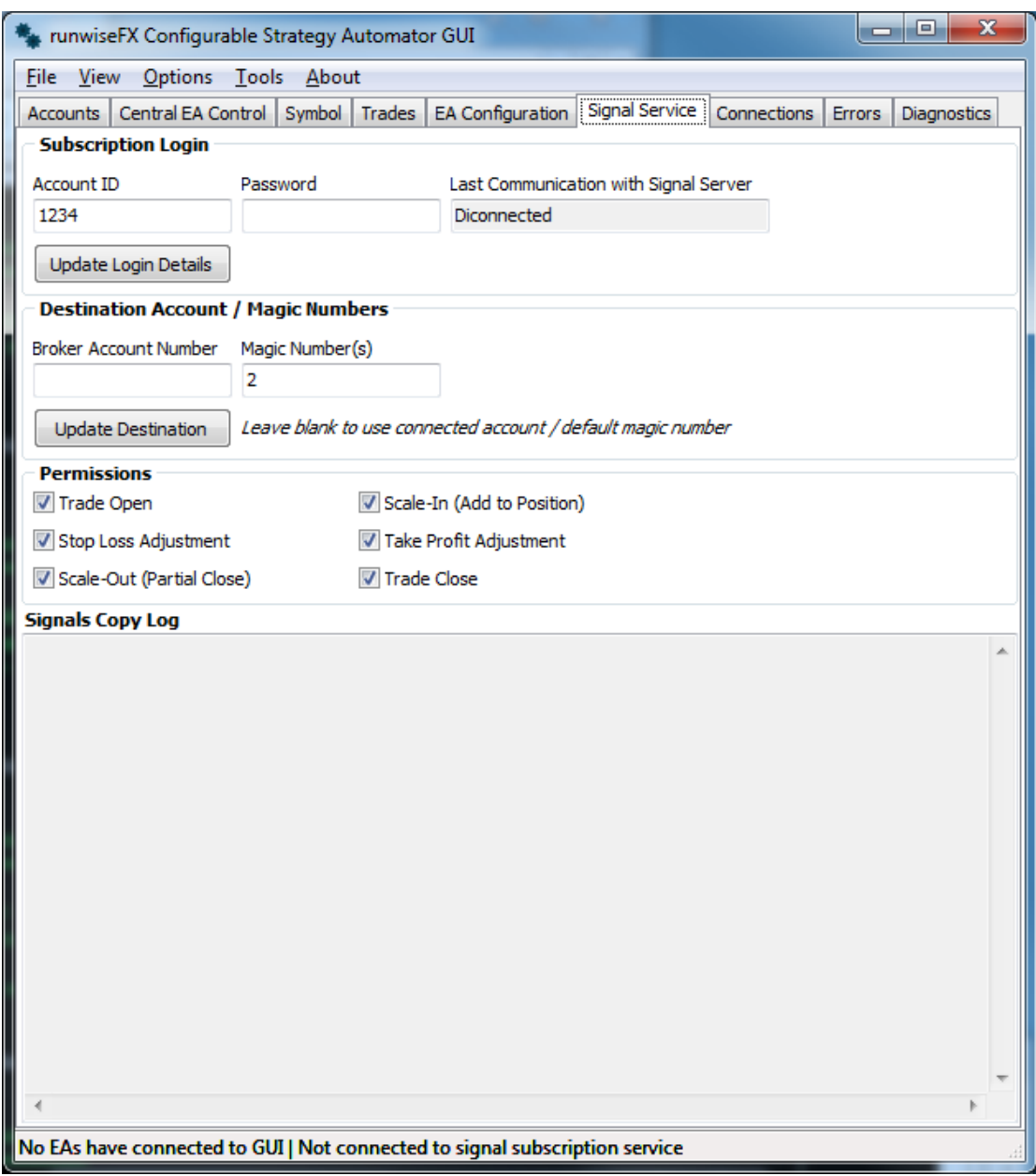

This allows you to subscribe to a signal service for high speed copying of signals from professional traders using runwiseFX. You can use instances of the runwiseFX EA to manage signalled trades, e.g. use hidden stop loss / take profit, raise to breakeven.

Subscription Login allows you to supply the account ID and password for your subscription and see connection status.

Destination Account / Magic Numbers allows you specify which of your account the signal trades should go to and which magic number should be used.#

Permissions allows you to control what the signal service can do on your account.

Signals copy log give details of signals received and the outcome on executing them on your account.

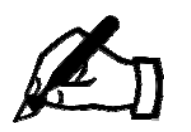

See EA inputs Signal lotsToUse and Signal\_maxSlippageFromSourcePips

#### **16.6 File Menu**

Allows you to open an EA configuration file form a different location

The 'Auto Save Config for Strategy Tester…' will, when you press the Save button, save the file in the MQL4\files folder of your Data Folder and also the tester\files folder at the same time.

The Save Desktop options will save the size and location of the open forms and restore them when the GUI is next run.

#### **16.7 View Menu**

Allows you to open the News Events and Alert Window. Note, the Alert Window is a replacement for the one in MetaTrader and allows you see the price the alert happened, how many pips the market has moved since the alert and you can double click the alert to bring the chart to the front. Note, you can also right click the alert to open a trade for the symbol and direction shown in the alert.

The View Menu also allows you to open additional pop-up forms for accounts, central control, trades and symbol.

The Logging Form provides diagnostic information.

#### **16.8 Tools Menu**

Allows you ask the connected EAs to re-read their configuration, so that they can pick-up and start using any config changes you have made.

# **17 CONTACTS**

Runwise Limited The Tramshed Walcot Street Bath BA1 5BB United Kingdom

Email: support@runwisefx.com Web: www.runwisefx.com

## **Appendix A – Example Take Profit Settings**

Normally take profit is expressed as a risk reward ratio. However, if EA input **Important tpRiskRewardAsPips** is set to true the number of pips can be supplied via **Important\_tpRiskRewardRatios**. The percentage of what a trade should be exited by is controlled by **Important\_tpExitPrcts**. The stop loss, trailing and break even can be set as the profit targets are reached, this is configured by **Important\_tpSLAdjustmentOnTargetsReached**.

*Here are some common examples of settings:*

#### **Single Take Profit on Risk Reward Ratio of 1:1**

Important\_tpExitPrcts=100 Important\_tpRiskRewardRatios=1

#### **Single Take Profit on 30 Pips**

Important\_tpExitPrcts=100 Important\_tpRiskRewardAsPips= true Important\_tpRiskRewardRatios=30

#### **Set to Breakeven on 15 pips then Take Profit at 30 Pips**

Important\_tpExitPrcts=,100 Important\_tpRiskRewardAsPips= true Important\_tpRiskRewardRatios=15,30 Important\_tpSLAdjustmentOnTargetsReached=|BE

#### **Set to Breakeven on 1:1 Risk Reward Ratio (but no Take Profit)**

Important\_tpExitPrcts=0 Important\_tpRiskRewardRatios=1 Important\_tpSLAdjustmentOnTargetsReached=|BE

#### **Partial Take Profit (50%) and Breakeven on 1:1 Risk Reward and Full Take Profit on 1:2**

Important\_tpExitPrcts=50,100 Important\_tpSLAdjustmentOnTargetsReached=|BE Important\_tpRiskRewardRatios=1,2

#### **Partial Take Profit and Breakeven and Trailing SL on 1:1 Risk Reward and Full Take Profit on 1:2**

Important\_tpExitPrcts=50,100 Important\_tpSLAdjustmentOnTargetsReached=|BETRAIL Important\_tpRiskRewardRatios=1,2

#### **4 Take Profit Levels With Jumping Stop Loss as Targets Reached**

Important\_tpExitPrcts=25,50,75,100 Important\_tpSLAdjustmentOnTargetsReached=RAISE,RAISE,RAISE,RAISE Important\_tpRiskRewardRatios=1,2,3,4

#### **4 Take Profit Levels With Jumping Stop Loss as Targets Reached also Trail After 1:1 Reached**

Important\_tpExitPrcts=25,50,75,100 Important\_tpSLAdjustmentOnTargetsReached=RAISE|TRAIL,RAISE,RAISE,RAISE Important\_tpRiskRewardRatios=1,2,3,4

## **Appendix B – Affect of Mode Setting vs Command**

The 'Auto Mode:' setting allows you to tell the EA what to do when a rule executes a command, e.g. TRADE\_OPEN, i.e. does it actually open a trade or just alert or just record that the trade open happened.

Here is a table of Mode vs Command to describe what the command will do for a particular mode setting.

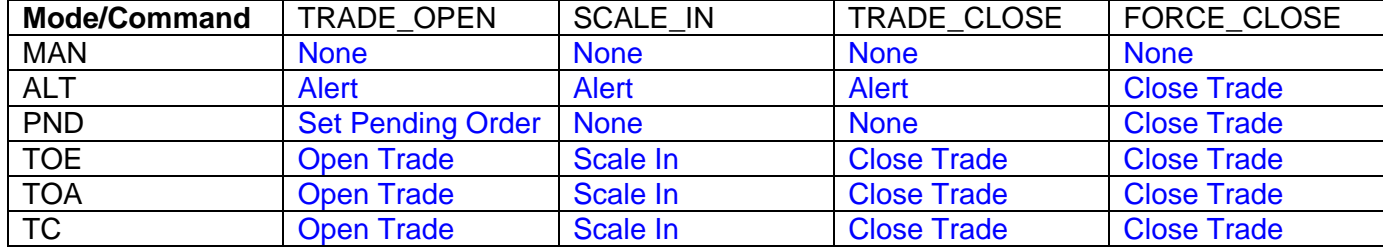

## **Appendix C – Using Experts Log in MetaTrader**

The Experts log is very useful for finding out why the EA didn't take a trade at particular time. This log contains a running commentary of the status of EA, over time, and will say why the EA didn't take a trade, e.g. an indicator hadn't lined up or spread too high and will also contain any errors, e.g. errors returned from the Broker when the EA tried to open the trade.

All log messages are in time in order and can be searched for a particular symbol. Remember the log is in local time which may need to be offset (say) by a couple of hours from server time, i.e. the time shown on the chart.

Log messages are in the format (example):

```
2016.08.15 14:44:54.949 runwiseFX_Strategy_Automator EURJPY,H1: TDI(B): red not 
crossed yellow 
2016.08.15 14:44:53.539 runwiseFX_Strategy_Automator EURJPY,H1: TDI(S): not crossed 
50
```
Lines that contain (B) refer to buy situation and lines that contain (S) refer to the sell situation. Therefore, if looking why didn't take a buy at certain time then need to find last log message marked with (B) just before that time. Note, a log message gets added when the trade status (rule outcome) changes. All messages are designed to be human readable, e.g. 'ema not crossed', 'waiting for tdi' etc.

To access the Experts log go to the Expert tab on MetaTrader in the Terminal Panel. Right click and select View option. The following pop-up will be shown:

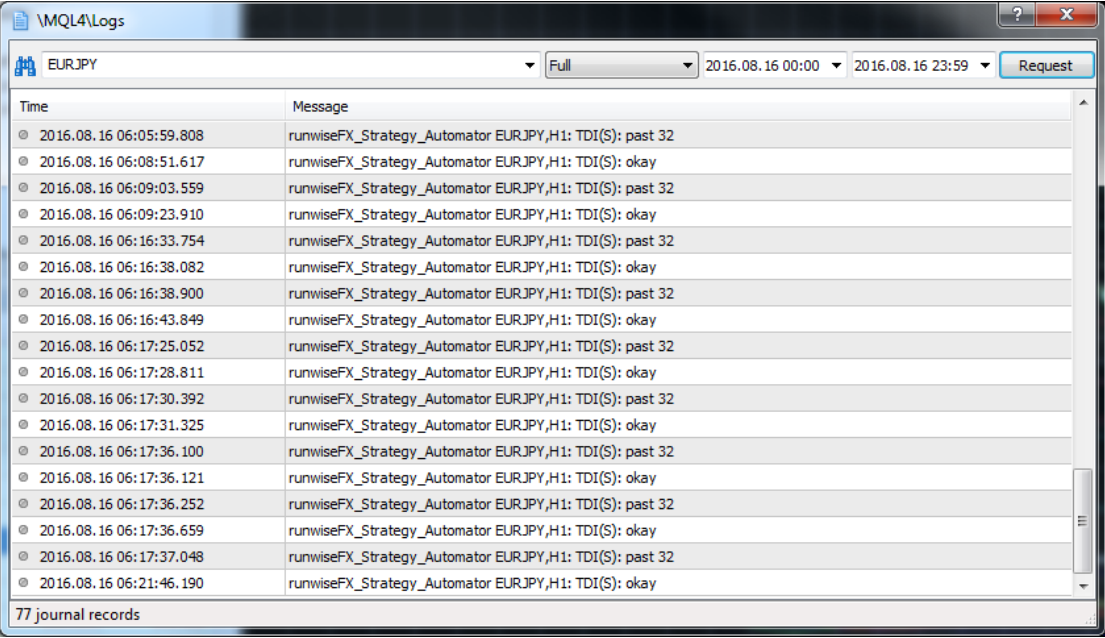

Enter the symbol in the box in the top left and enter the date range/time range of interest and click Request. This will then show you messages for that time range. Remember everything is local time so need to apply appropriate offset from server time. Locate the last message just before where you think it should have traded (say) and that will be what the rule was waiting for.

## **Appendix D – Adjust Text on SL/TP Lines**

Here are some examples settings for Main\_lineTextStopLoss and Main lineTextTakeProfit EA inputs that can used to set the text shown on the SL and TP lines, respectively. Note, if either input is left blank then will show system default, i.e. pips from current / open price / pending price (if set).

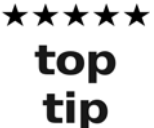

If you set EA input Obscure\_updateAsMoveSLTPlines to true then text will update as you move SL/TP line (if moving manually) rather than waiting until you release the mouse button

#### **Example 1)** SL line risk amount, pips and lots:

```
Main_lineTextStopLoss=Rsk={f.formatFixed({f.mathMulti({f.pipDiffAuto({t.openOrCurrent}
; {\text{if} \, \text{s} \, \text{lPrice}}) \}; {\text{it} \, \text{amntPerPip}}} };2) Lt={t.lots}
{f.pipDiffAuto({t.openOrCurrent};{t.slPrice})}p
```
#### **Example 2)** SL/TP showing profit they represent, where SL will be positive if been trailed past the open price:

```
Main lineTextStopLoss=Profit={f.formatFixed({f.mathMulti({f.pipDiffAuto({t.slPrice};{t
.openOrCurrent }) }); {t.amntPerPip}) }; 2) }
```

```
Main_lineTextTakeProfit={f.mathAddInt({t.tpLevel};1)}: 
Profit={f.mathMulti('{f.pipDiffAuto({t.tpPrice};{t.openOrCurrent2})}';{t.amntPerPip};2
)}
```
#### **Example 3)** SL/TP showing profit and pips:

```
Main_lineTextStopLoss={f.pipDiffAuto({t.slPrice};{t.openOrCurrent})}p 
({f.formatFixed({f.mathMulti({f.pipDiffAuto({t.slPrice};{t.openOrCurrent})});{t.amntPe
rPip}}) ; 2) } )
```

```
Main_lineTextTakeProfit={f.mathAddInt({t.tpLevel};1)}:{f.pipDiffAuto({t.tpPrice};{t.op
enOrCurrent2}) }p
{f.mathMulti('{f.pipDiffAuto({t.tpPrice};{t.openOrCurrent2})}';{t.amntPerPip};2)}
```
#### **END OF DOCUMENT**